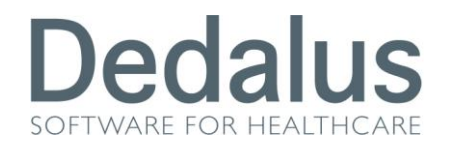

# **SCREENING COLONRETTO MANUALE SEGRETERIA**

# **ACCESSO AL PROGRAMMA**

Per accedere ai programmi di screening citologico, mammografico e colonretto bisogna aprire una pagina di internet  $\mathcal{C}_{\text{e}}$  digitare questo indirizzo:

 <http://217.174.120.89/ScreeningPuglia> se ci troviamo all'interno della rete aziendale (**intra**net)

Una volta digitato l'indirizzo apparirà la seguente schermata

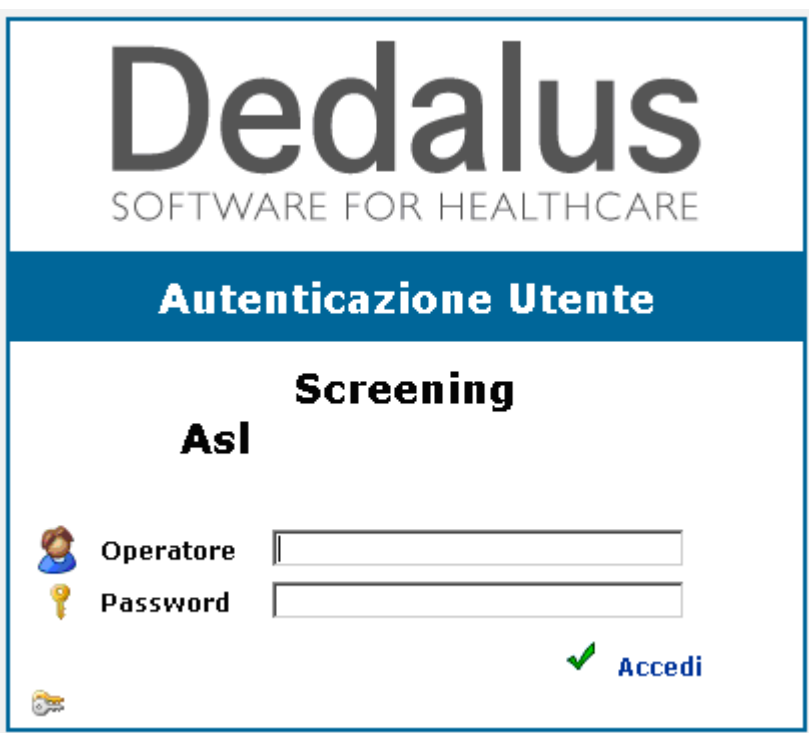

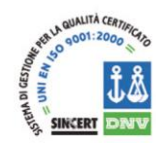

Dedalus S.p.A.

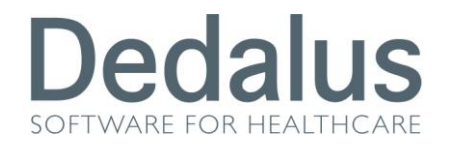

dove bisognerà inserire il proprio nome utente (Operatore) e la propria password (Password).

Se l'utente ha i permessi per accedere a più di un tipo di screening (citologico,

mammografico o colonretto) potrà apparire questo tipo di videata

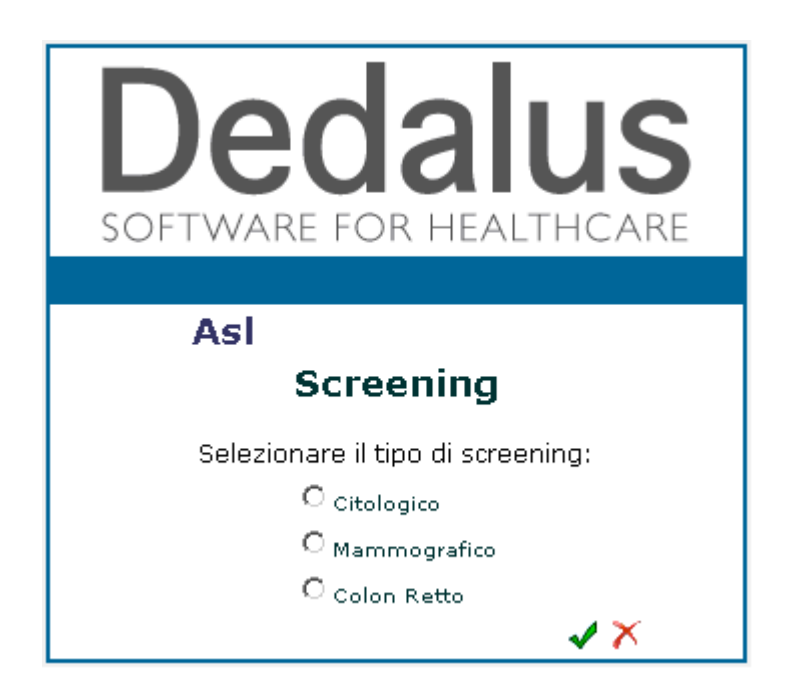

In cui si potrà scegliere in quale tipo di screening si vuole accedere cliccando sul pallino bianco relativo, per poi confermare con la spunta verde (o semplicemente premendo INVIO sulla tastiera)

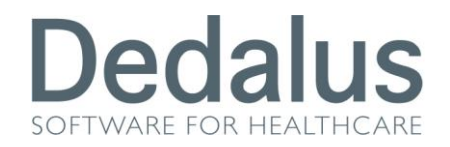

All'interno del programma è sempre riportato in alto a destra la descrizione dell'utente che è entrato nel software e l'ambito di appartenenza (citologico, mammografico o colonretto)

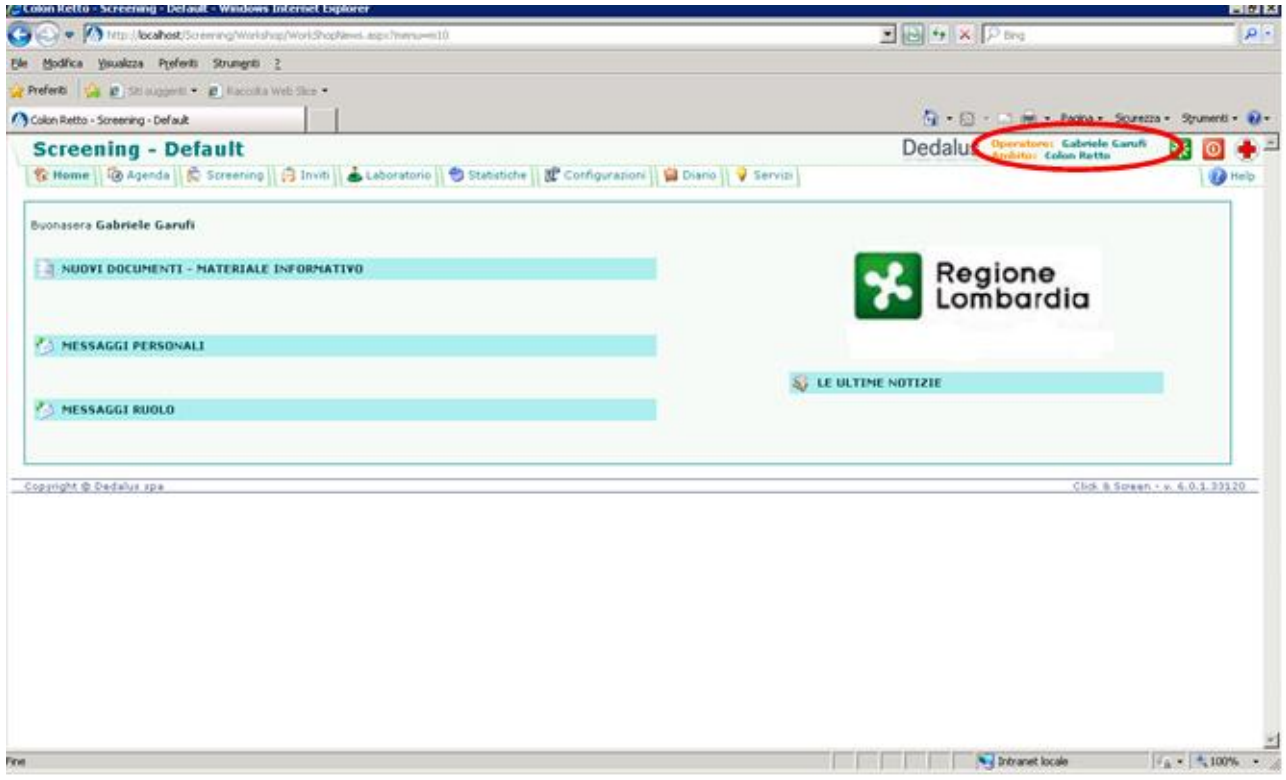

Una volta entrati nello screening Colonretto apparirà la pagina della "Home"

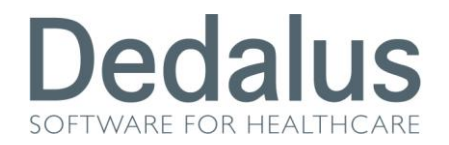

### **PAGINA HOME**

La prima pagina a cui si accede è quella denominata "Home"

Al suo interno compaiono quattro diverse modalità per riportare notizie o materiale informativo:

- LE ULTIME NOTIZIE: dove potranno apparire frasi informative visibili da tutti gli utenti appartenenti allo stesso ambito (cito, mammo o colon)
- MESSAGGI RUOLO: dove potranno apparire frasi informative visibili solo ai ruoli a cui si è concessa la visione di tali messaggi
- MESSAGGI PERSONALI: dove potranno apparire frasi informative visibili solo agli utenti a cui si è concessa la visione di tali messaggi
- NUOVI DOCUMENTI MATERIALE INFORMATIVO: dove potranno apparire file di qualsiasi genere visibili e scaricabili da tutti gli utenti appartenenti allo stesso ambito

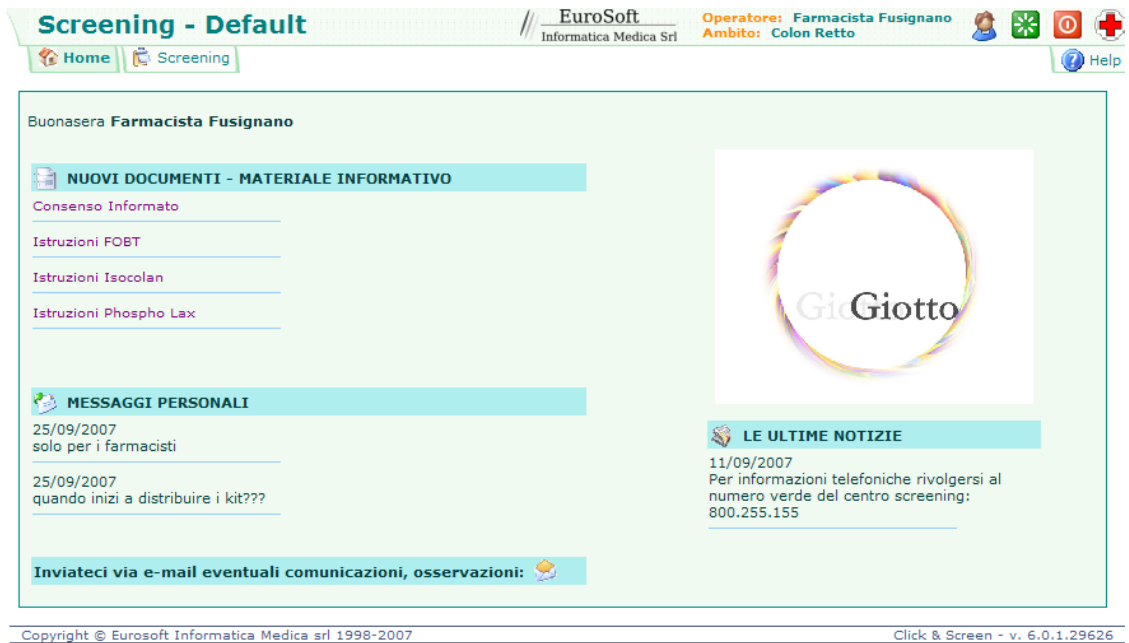

L'inserimento dei messaggi, visualizzati nella pagina della Home, avviene tramite la cartella "Servizi" menù "Messaggi". In questa maschera apparirà un riepilogo dei messaggi ancora attivi sulla pagina della Home; tramite i vari filtri sarà possibile raffinare la ricerca

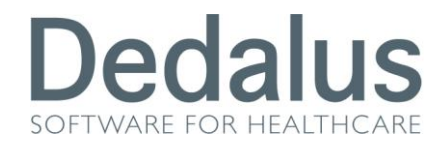

secondo i criteri necessari. Cliccando su Aggiungi Nuovo sarà possibile inserire un nuovo messaggio

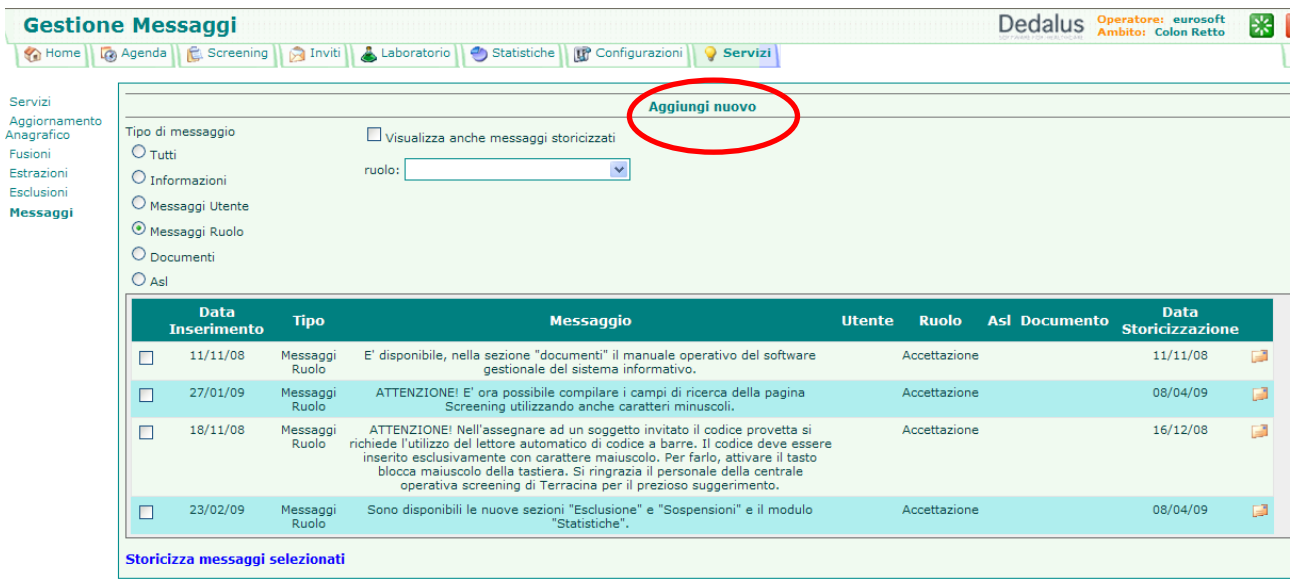

In questa nuova pagina bisogna selezionare il tipo di messaggio e inserire il testo da visualizzare

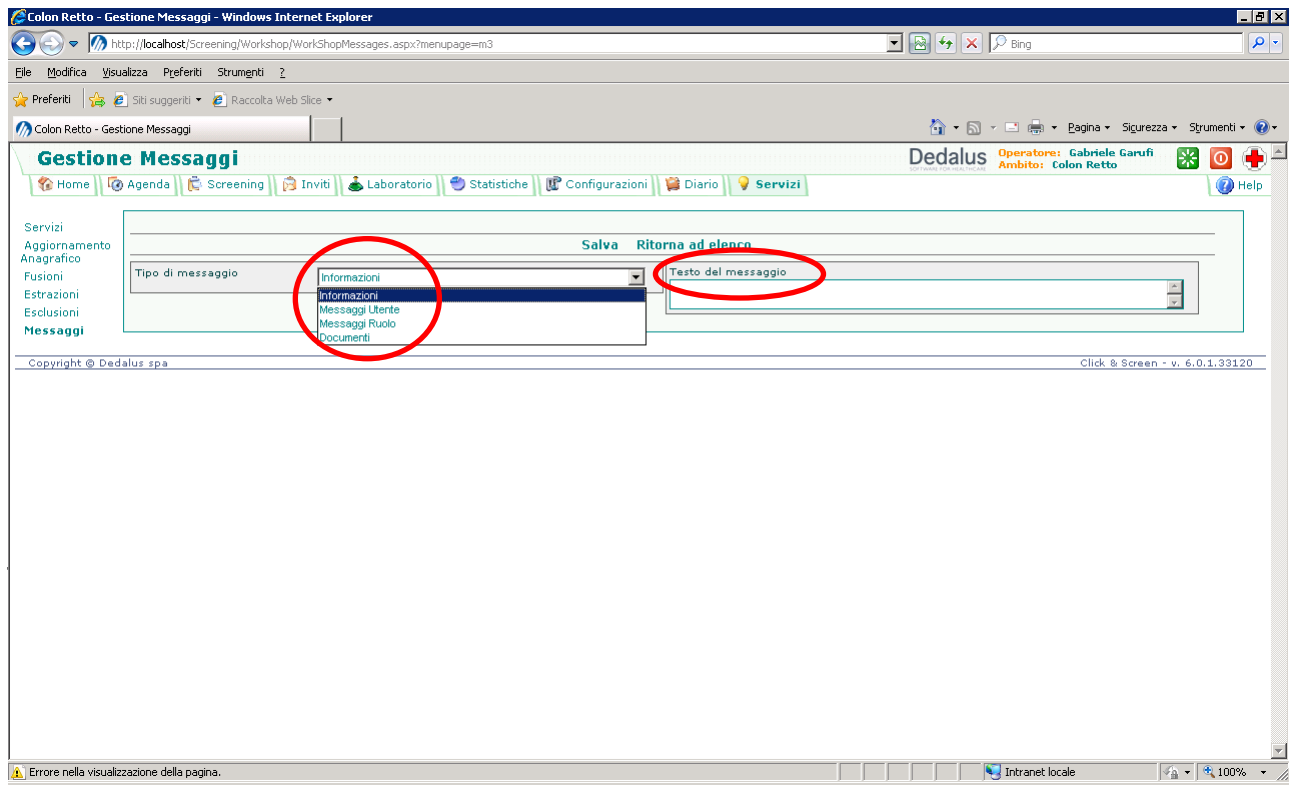

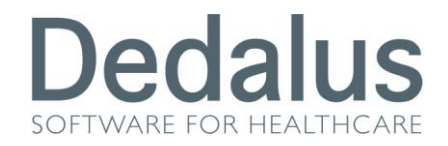

- Messaggi Ruolo = visualizzati in MESSAGGI RUOLO
- Documenti = visualizzati in NUOVI DOCUMENTI MATERIALE INFORMATIVO

Quando si inseriscono messaggi Utente o di Ruolo bisogna anche specificare a quale utente o ruolo è indirizzato il messaggio

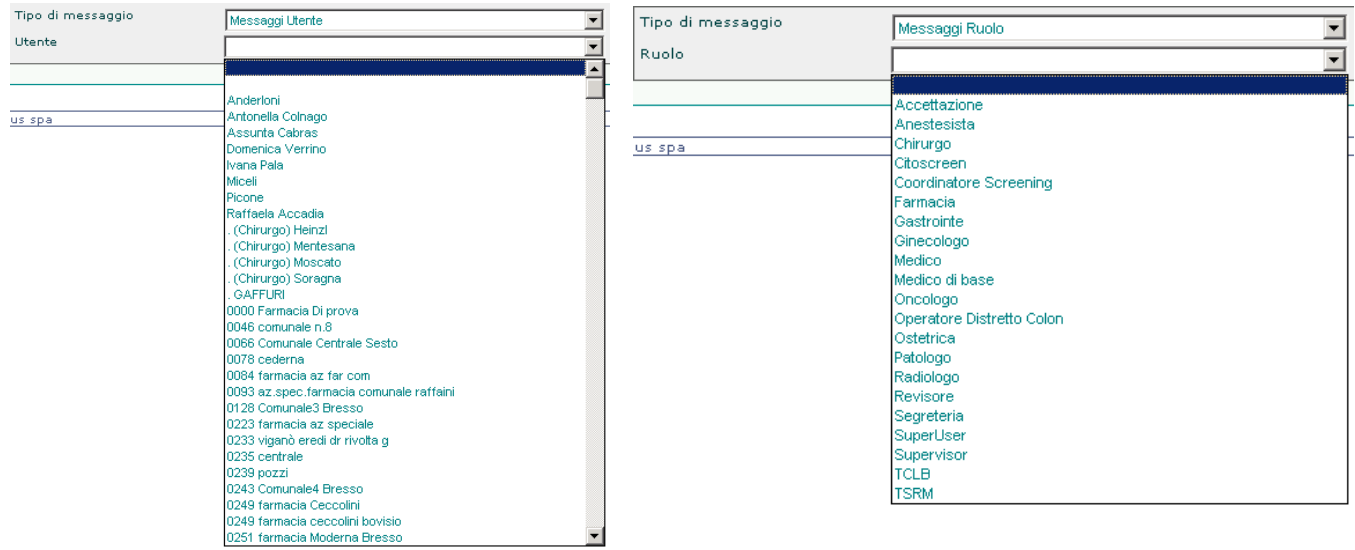

Quando si inserisce materiale informativo (Documenti) bisogna specificare:

- Documento: inserire il nome del file comprensivo dell'estensione (ad esempio Consensoinformato.zip)
- Testo del messaggio: inserire la descrizione che verrà visualizzata nella pagina della Home (ad esempio: Consenso Informato)
- Sul server 10.0.20.121, sotto la cartella D:\Programmi\Eurosoft\ScreeningWeb\Screening\Workshop dovrà essere salvato il file da scaricare

A questo punto, se dalla pagina della Home si cliccherà sul file, apparirà un messaggio di download e salvataggio del file sul proprio pc

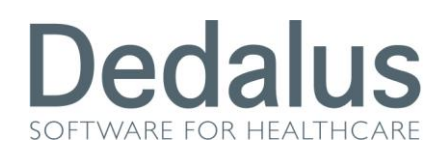

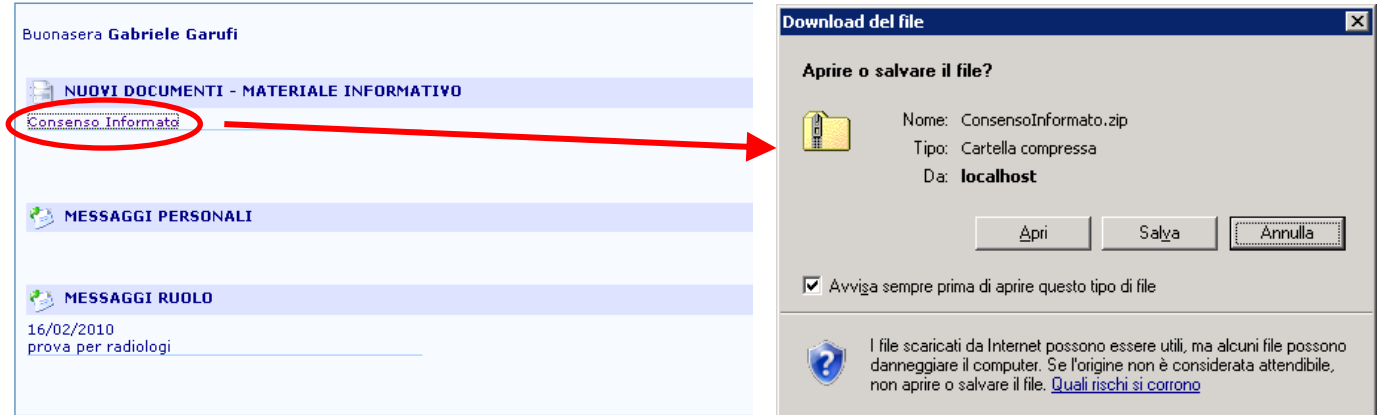

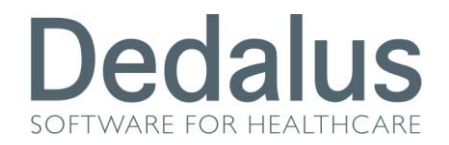

### **CONFIGURAZIONE CENTRI E AGENDA**

Nella cartella "Configurazione" menù "Centri operativi" troviamo l'elenco dei centri attivi per lo screening del colon retto.

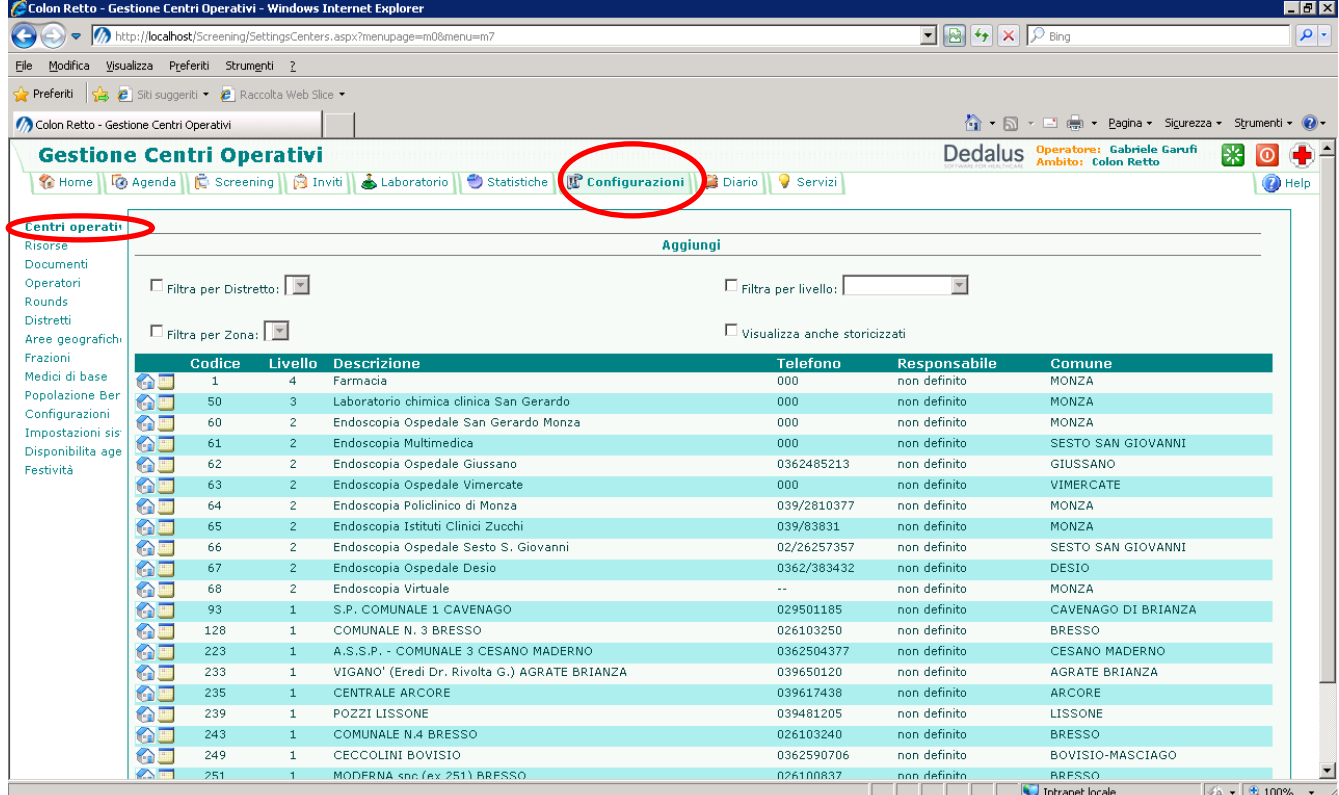

Ogni centro appartiene ad un determinato livello:

- 1. Centro di primo livello o Farmacia
- 2. Centro di secondo livello (Endoscopia)
- 3. Centro di refertazione (Laboratorio)
- 4. Centro fittizio su cui fare gli inviti di massa

Per facilitare la ricerca dei centri di screening (soprattutto per il numero elevato di farmacie) è possibile usare il filtro, tra gli altri, per livello.

# **Dedalus**

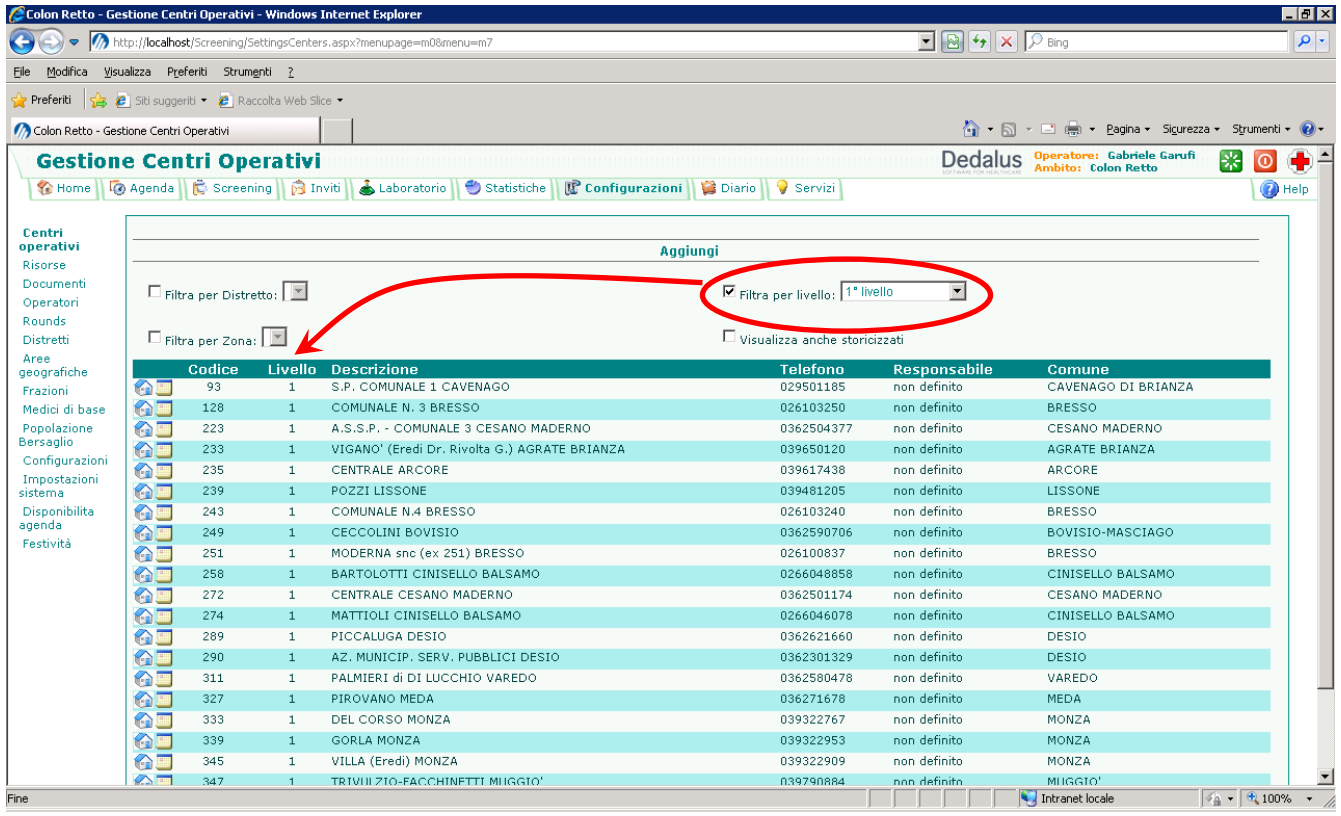

Cliccando su qualsiasi titolo di colonna (Codice, Livello, Descrizione, ecc) il programma restituirà l'elenco dei centri secondo l'ordine crescente della colonna cliccata. Per ciascun centro sarà possibile visualizzare i dati anagrafici cliccando sul relativo simbolo della casetta azzurra Ka

Dentro questa pagina dovranno sempre essere compilati: *Descrizione, Centro Referto, Secondo Livello, Comune, ASL, Distretto*; oltre agli altri dati che compariranno sulle lettere di invito e referto. Nel caso in cui il centro selezionato sia una *FARMACIA*, bisogna compilare anche il campo "*Centro Invito*" indicando il centro fittizio su cui vengono appoggiati gli inviti di massa per quella farmacia; per gli altri centri lasciare vuoto questo campo.

Fare attenzione al *Codice Regionale* perché rappresenta la codifica utilizzata per la rendicontazione della *28SAN*

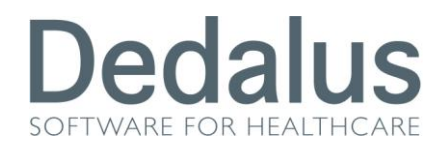

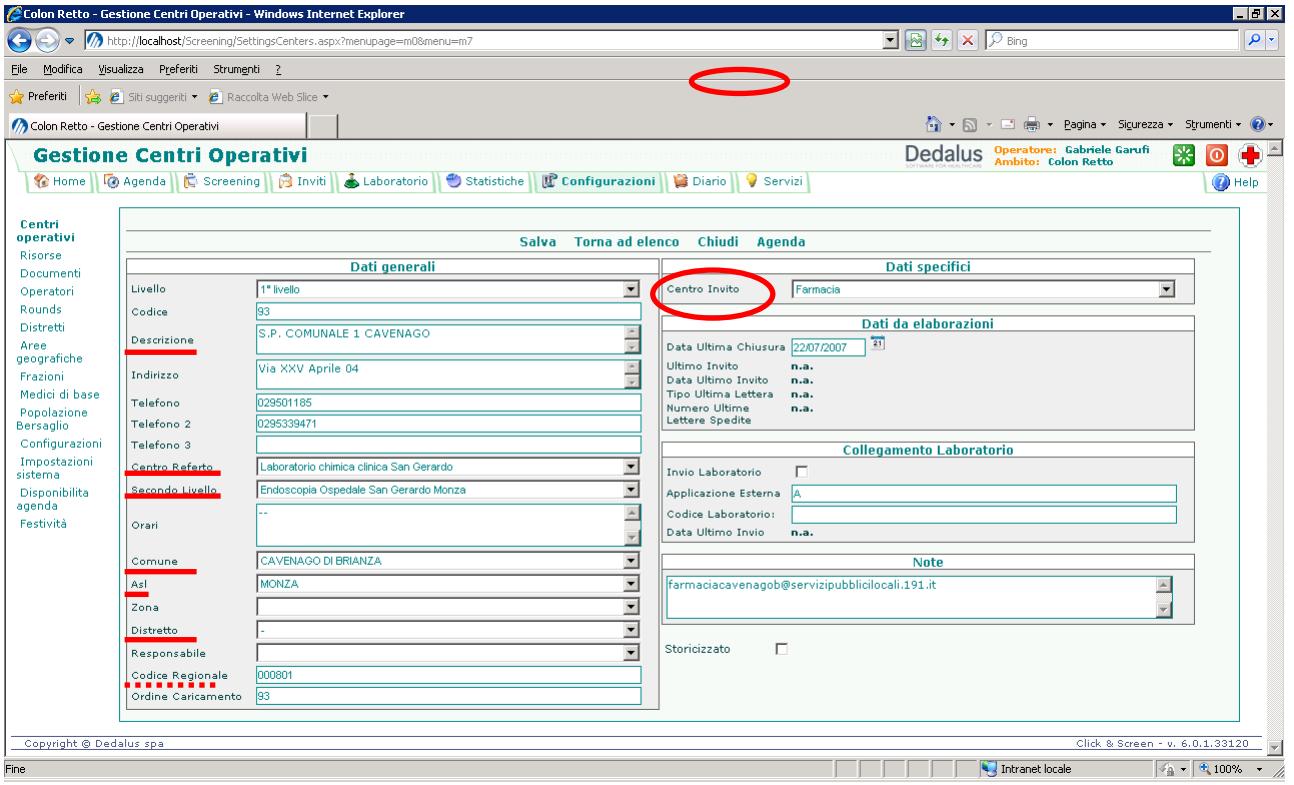

Con la funzione **CHIUDI** è possibile chiudere un centro, e questa può essere utilizzata solo se

- *il centro non è già chiuso*
- *su di esso non sono presenti appuntamenti pendenti*
- *su di esso non sono presenti referti di 1° o 2° livello aperti*

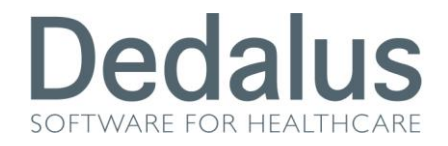

Nella pagina relativa alla chiusura del centro è possibile selezionare il centro sostitutivo

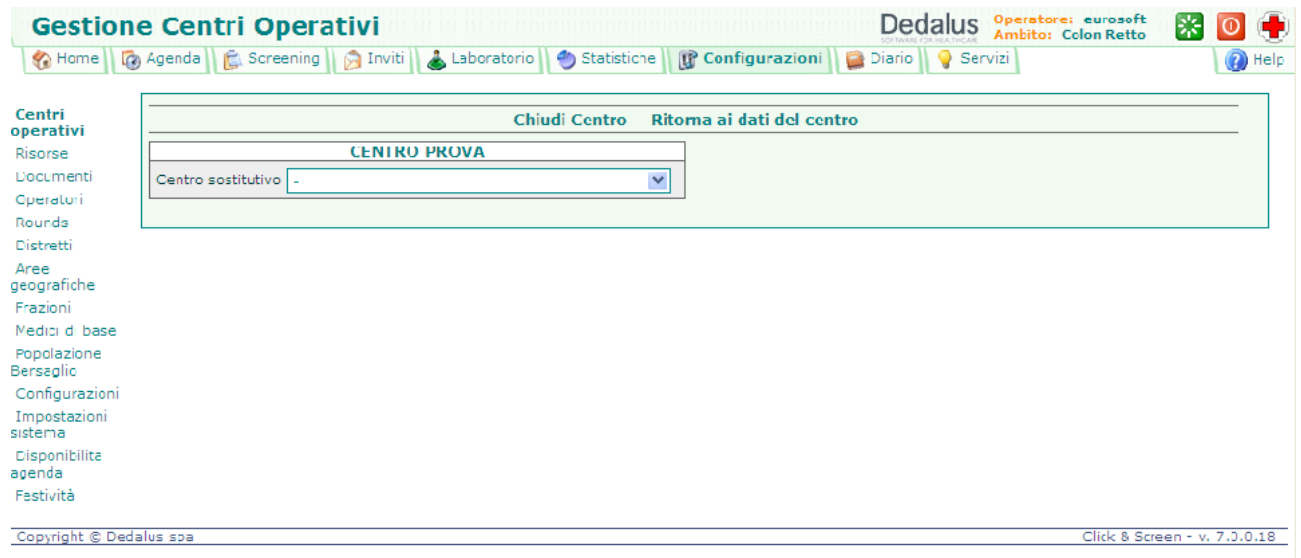

Nel caso si volessero eliminare particolari centri non più in uso, basterà fleggare la voce  $|\nabla|$ **Storicizzato** presente nella pagina delle configurazioni delle agende.

Con il pulsante del calendario **sarà possibile entrare dentro la pagina della** configurazione dell'agenda.

Nel colonretto gli unici centri che devono essere configurati con una "*vera*" agenda sono le *Endoscopie (centri di secondo livello*).

*Gli inviti di primo livello*, invece, *non fissano nessun appuntamento ma indicano semplicemente all'assistito di recarsi a ritirare la provetta.* Per questo motivo per i centri di invito di primo livello *non è necessario configurare alcuna agenda*, in modo che il programma ci consenta di inviare grossi quantitativi di lettere (così da essere preparati nel caso si presentino periodi con grossi quantitativi di lettere in scadenza e concentrare la registrazione degli inviti in alcuni momenti dell'anno)

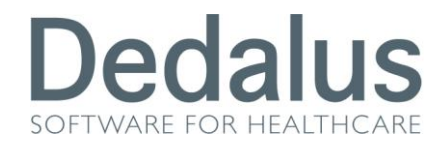

La configurazione dell'agenda è formata da 2 elementi: il **periodo** e la **disponibilità del periodo**.

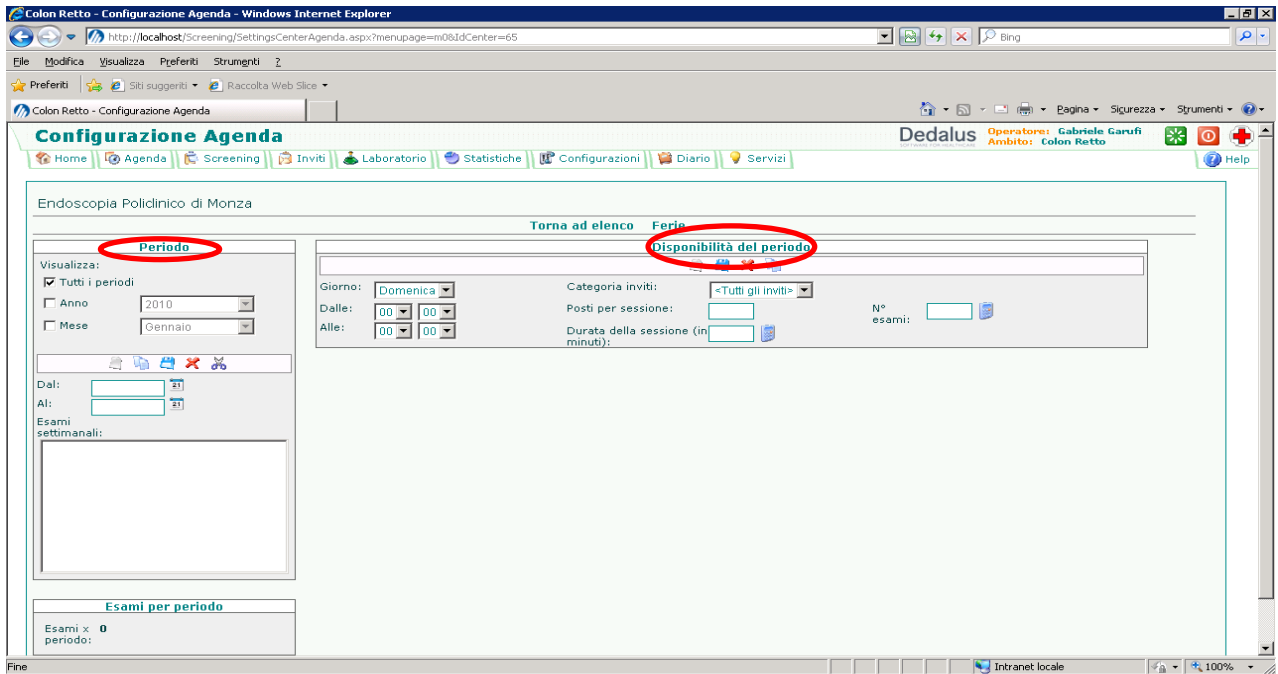

Innanzitutto bisogna inserire il PERIODO al quale l'agenda farà riferimento, cliccando sul pulsante del foglio bianco , inserendo le date di riferimento all'interno dei campi "Dal" -"Al" e salvando con il pulsante del dischetto azzurro

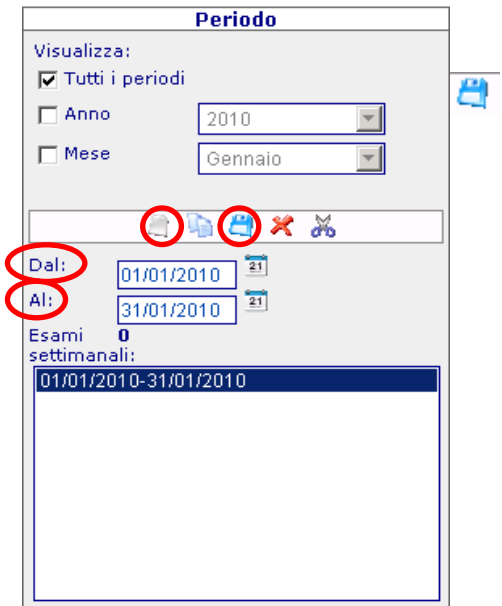

# **Dedalus**

A questo punto si può passare all'inserimento della disponibilità settimanale, per il periodo appena inserito, nella parte destra intitolata "*Disponibilità del periodo*"

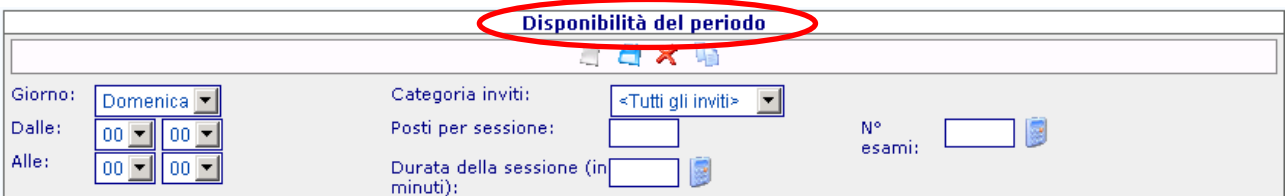

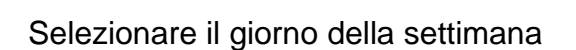

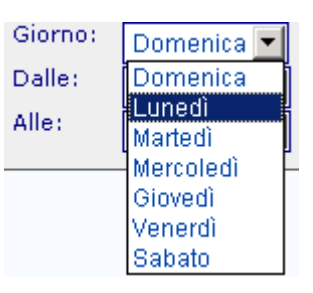

da che ora a che ora si eseguiranno gli esami di screening (ore e minuti)

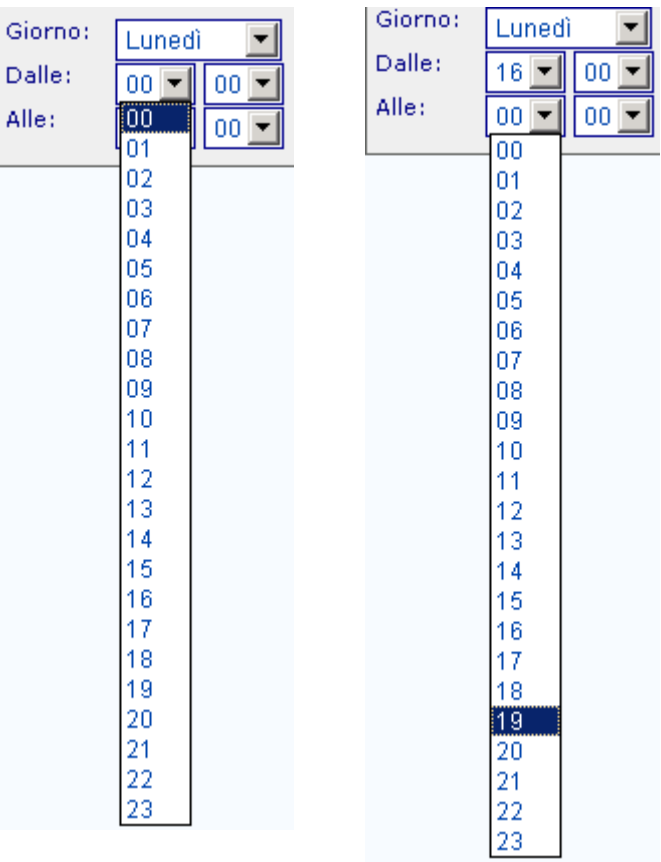

# **Dedalus**

#### Quanto dura il singolo esame

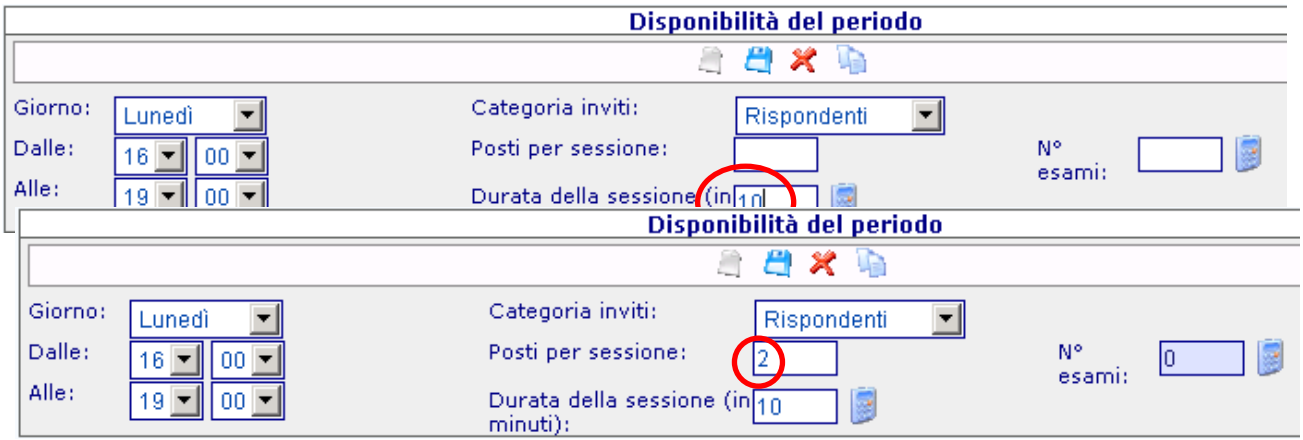

Cliccare sul pulsante della calcolatrice per visualizzare il totale di esami che verranno eseguiti nel giorno configurato. Se corrispondente alle nostre aspettative allora si potranno salvare i dati inseriti cliccando sul pulsante del dischetto azzurro.

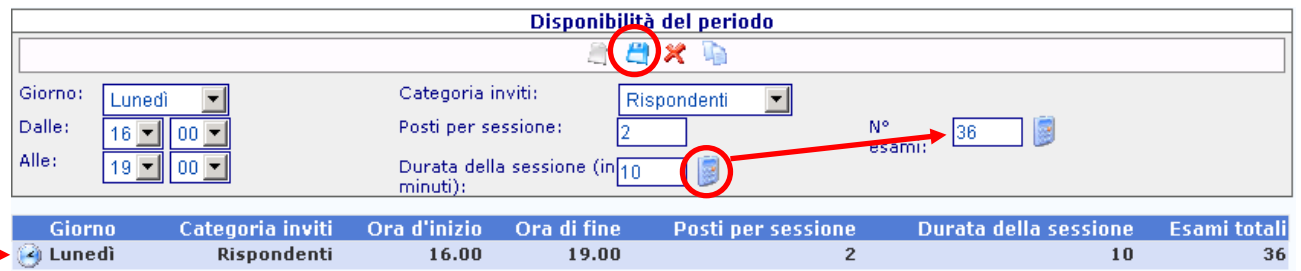

Per inserire una nuova "disponibilità del periodo" cliccare sul pulsante del foglio bianco e ripetere il procedimento.

Nel caso si voglia duplicare la disponibilità appena inserita cliccare sul pulsante con i 2 fogli sovrapposti

Se invece è necessario eliminare una delle giornate inserite basterà selezionare il giorno interessato cliccando sul simbolo dell'orologio  $\bullet$  e successivamente cliccare sul pulsante con la X rossa. <del>X</del>

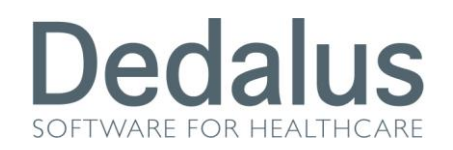

Compaiono pulsanti analoghi anche nella sezione prima descritta sulla definizione del periodo, e più specificatamente: due fogli sovrapposti nel caso si voglia duplicare un perido; X rossa  $\mathbb X$  nel caso si voglia eliminare un periodo; forbici  $\mathbb X$  se è necessario spezzare un periodo per modificare parte delle disponibilità.

Per verificare il corretto inserimento in agenda delle disponibilità appena configurate cliccare sulla cartella dell'Agenda, selezionare il centro e visualizzare una data contenente il giorno appena impostato

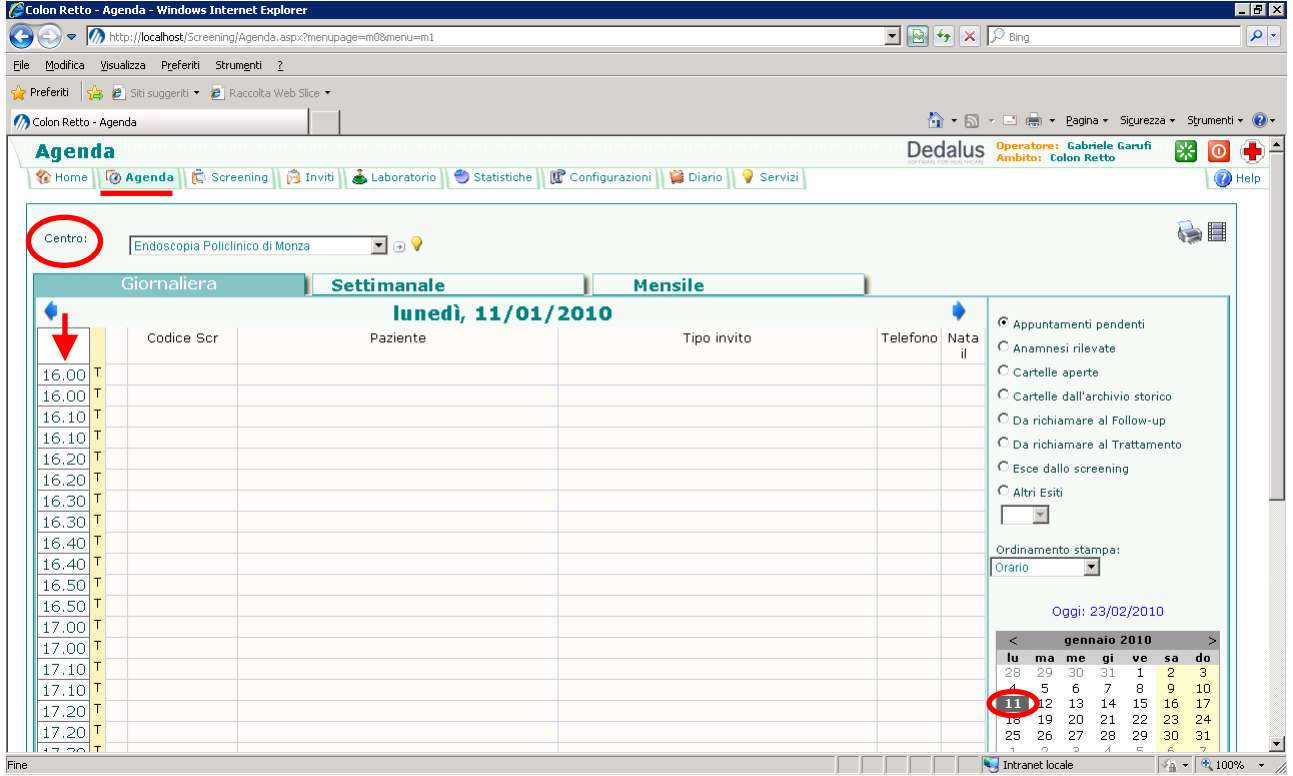

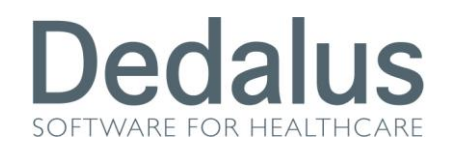

Dalla cartella "Configurazioni" menù "Festività" è possibile visualizzare ed inserire le feste cosiddette *comandate*, ovvero quelle date che corrispondono a giorni di festa validi su tutto il territorio nazionale. Queste date vengono visualizzate in agenda, in modalità MENSILE, con il simbolo di Babbo Natale

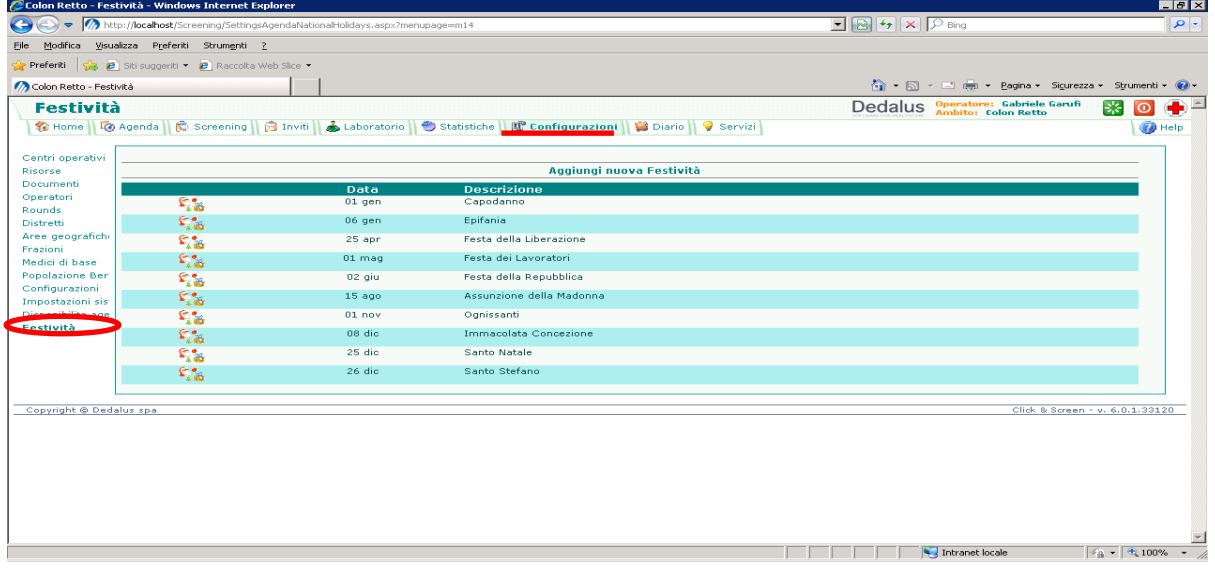

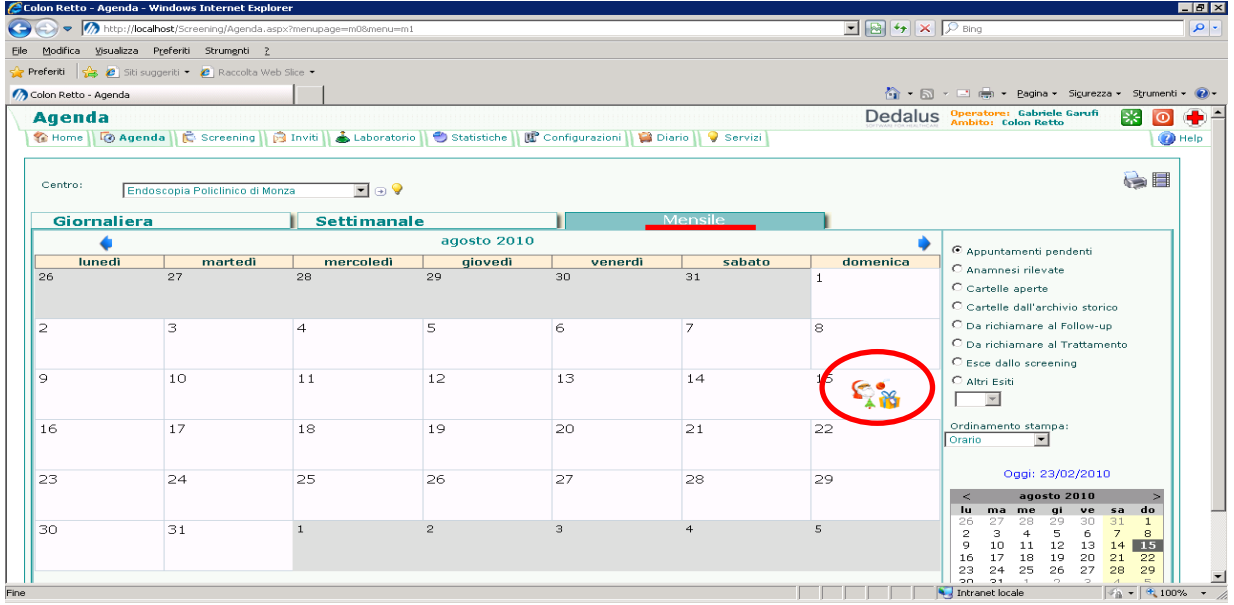

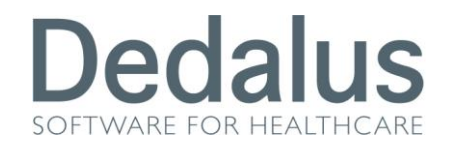

Tornando invece nelle configurazioni delle agende dei singoli centri (*Configurazioni > Centri Operativi*) è possibile inserire dei periodi di ferie o di feste appartenenti al singolo centro, cliccando sul pulsante Ferie

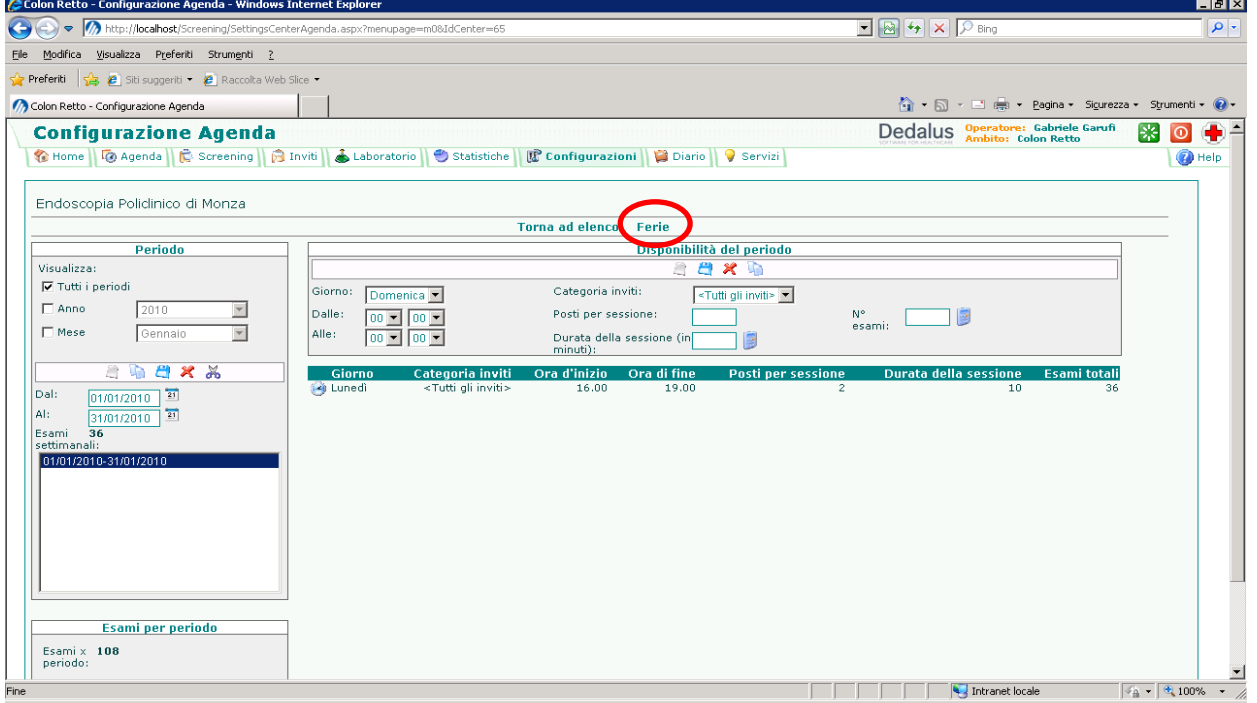

In questa pagina basterà inserire il giorno o il periodo di ferie/festa, fleggare la voce "Ricorrenza" nel caso in cui si voglia rendere permanente la NON invitabilità per questa data, e cliccare sul pulsante di salvataggio.

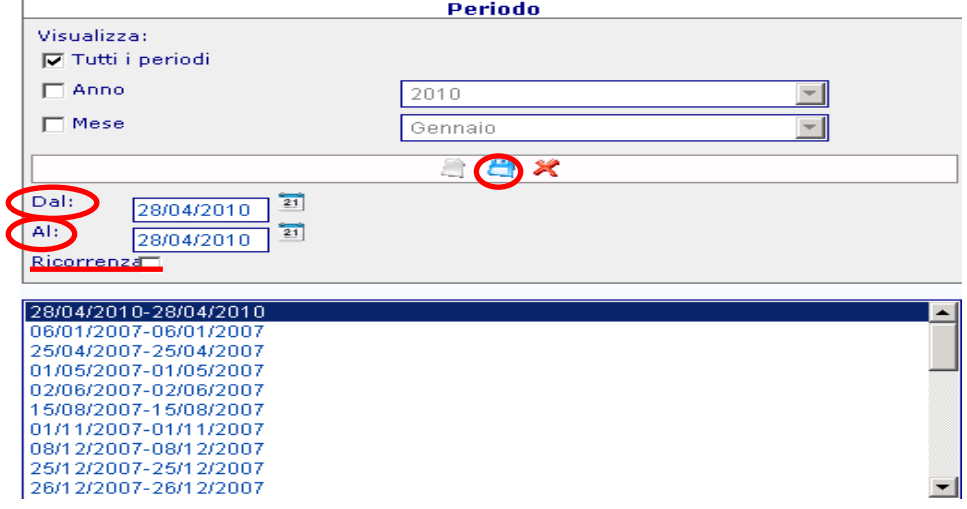

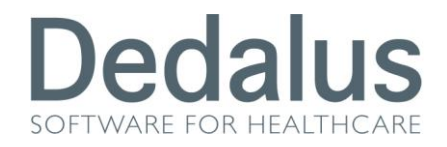

Se il periodo è stato salvato con il flag della Ricorrenza, tali date verranno visualizzate in agenda sempre con il simbolo del Babbo Natale. Nel caso invece non sia stata selezionata la Ricorrenza, per periodi che interessano quindi solo l'anno in corso, in agenda verranno visualizzati con il simbolo di tre palme. **埜** 

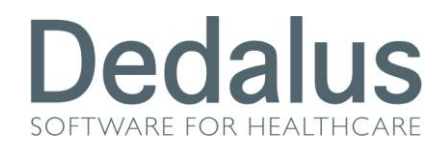

# **CONFIGURAZIONE DEI COMUNI E ATTIVAZIONE NUOVO ROUND**

Dalla cartella "Configurazioni" menù "Rounds" è possibile visualizzare l'elenco dei comuni attivi sull'ASL.

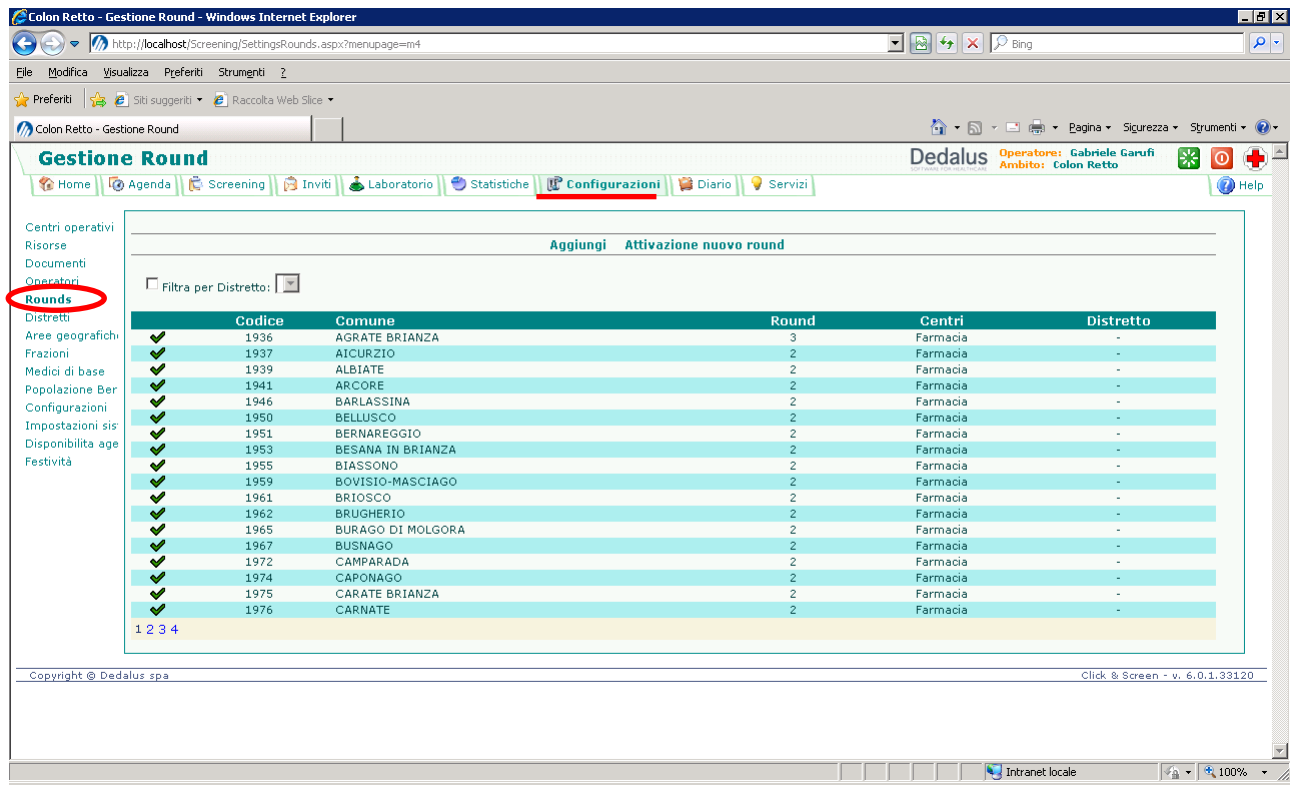

Cliccando sul simbolo della spunta verde sarà possibile entrare nel dettaglio dei dati appartenenti al singolo comune.

Per un corretto funzionamento del programma è importante che siano compilati i dati relativi al Distretto di appartenenza, che esista almeno un Centro Associato e che uno di questi sia stato impostato come centro di default (colorato di rosso).

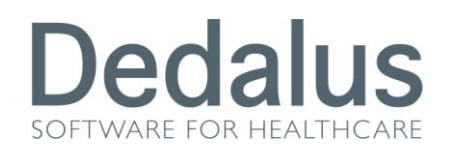

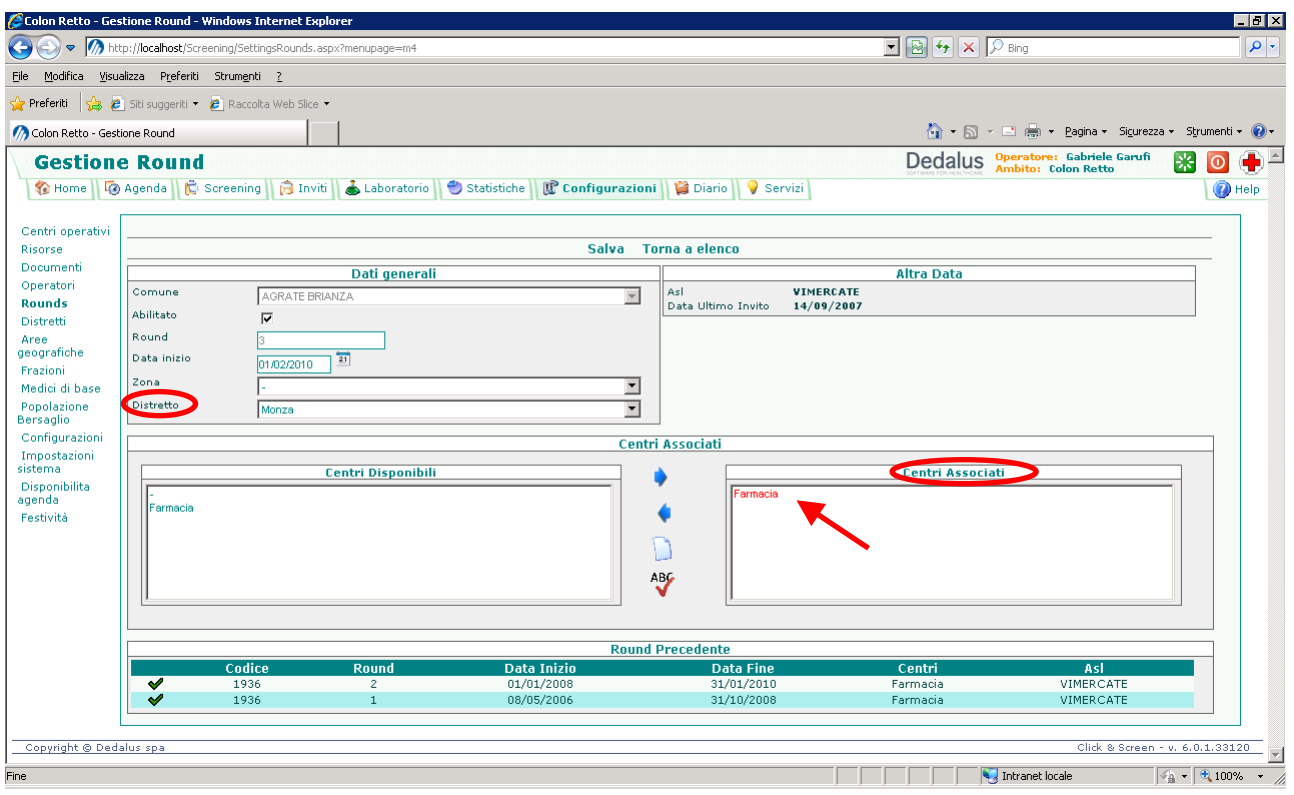

Per attivare un nuovo round bisogna tornare alla pagina con l'elenco dei comuni attivi (*Configurazioni > Rounds*) e cliccare sulla voce "*Attivazione nuovo round*"

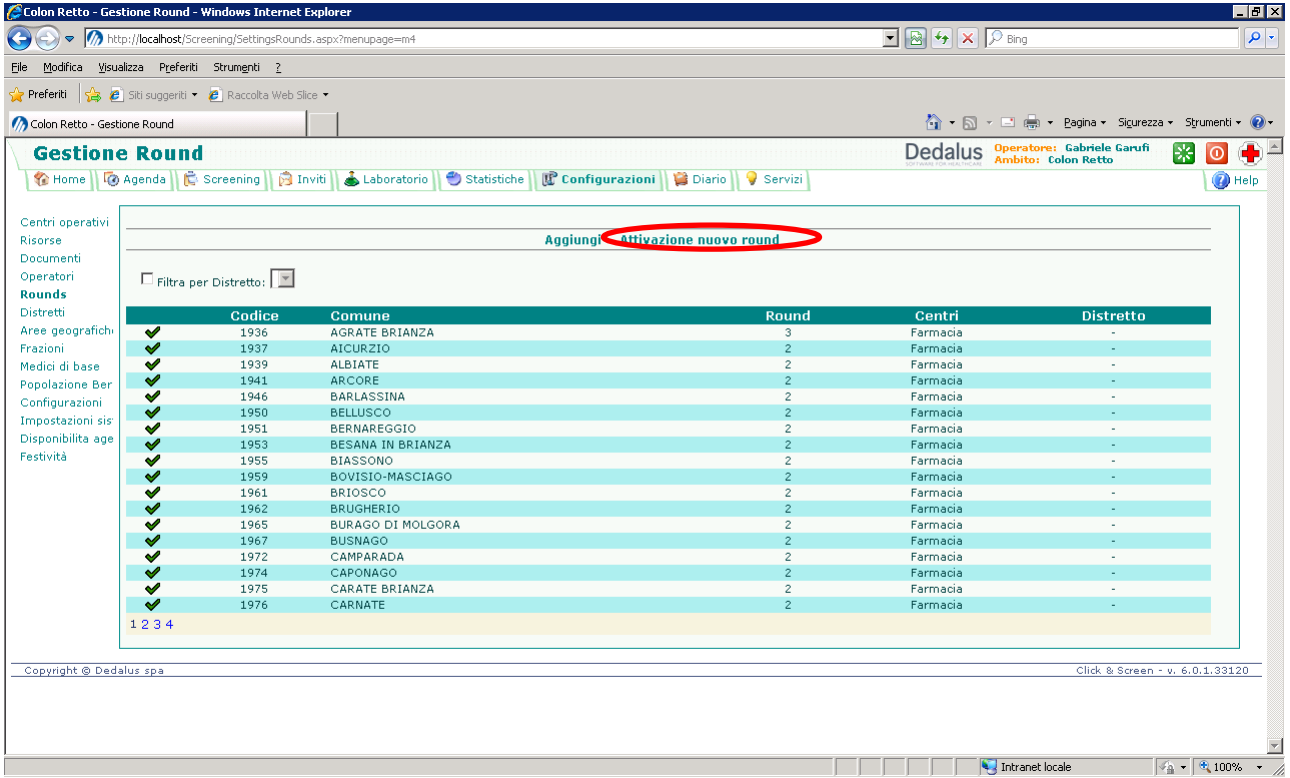

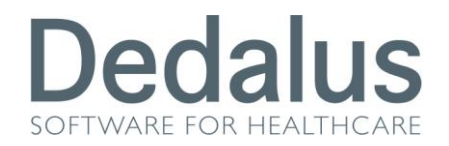

Da questa pagina bisognerà selezionare il comune, o i comuni, per cui attivare il nuovo round; impostare il nuovo Round, la Data di inizio e cliccare su "*Attiva*"

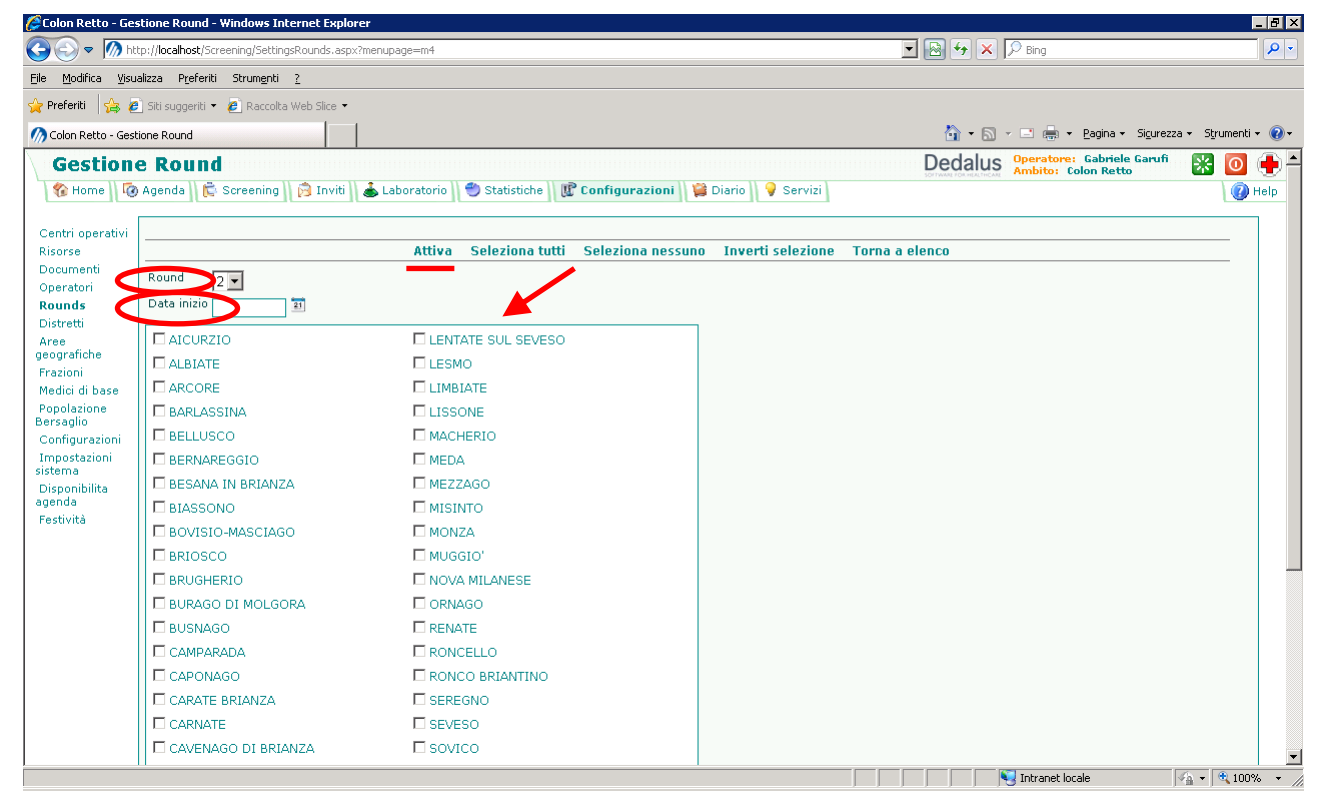

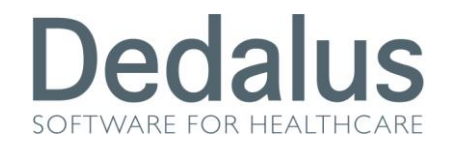

#### **CONFIGURAZIONE MEDICI DI BASE**

Dalla cartella "Configurazione" menù "*Medici di base*" è possibile visualizzare l'elenco dei medici di base presenti nel programma e configurare gli stessi. I medici compaiono con un simbolo identificativo:

X X Rossa: Medico NON aderente allo screening

Spunta Verde: Medico ADERENTE allo screening

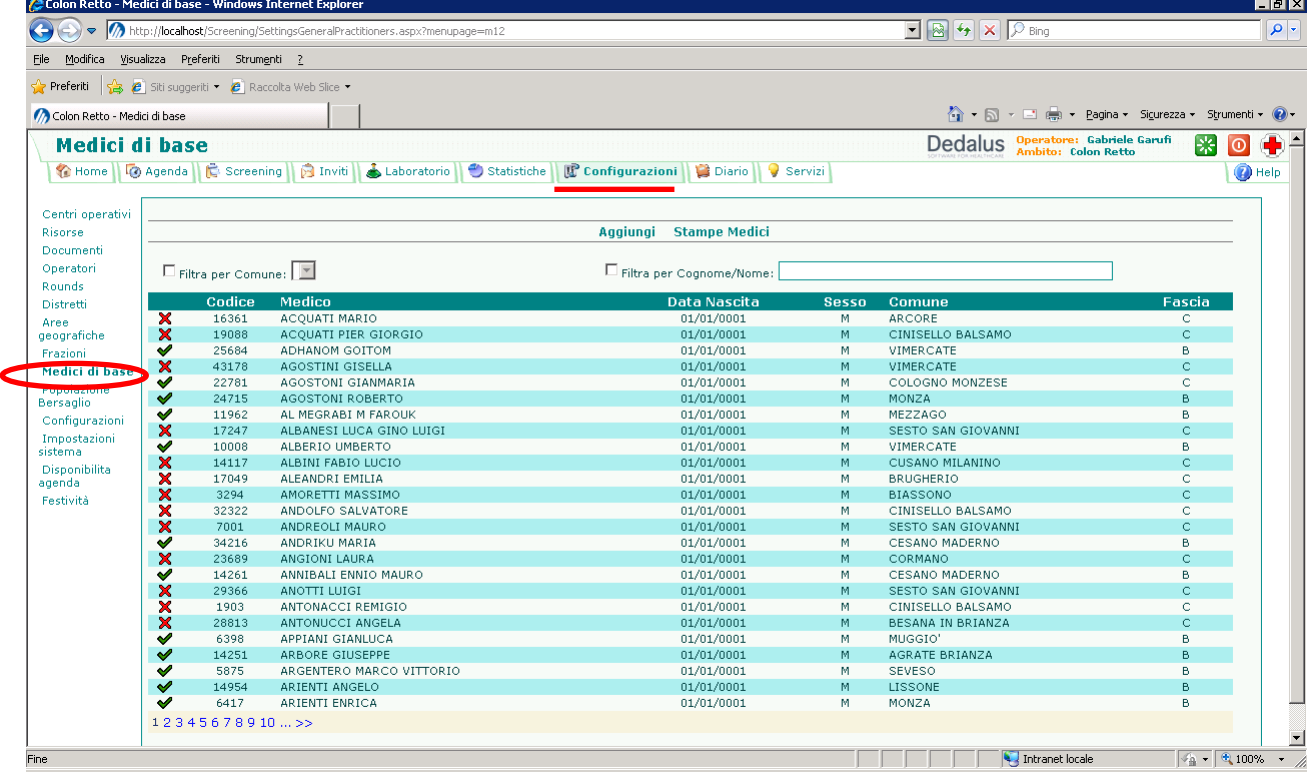

Per entrare nei dati del singolo medico bisogna cliccare sopra il relativo simbolo

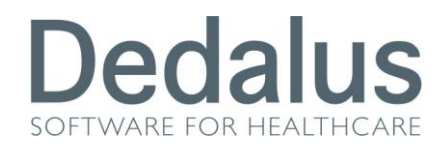

Da questa nuova schermata è possibile aggiornare i dati del medico e salvarli. Per essere sicuri che un medico sia ADERENTE bisogna: spuntare la voce "Aderisce allo Screening", che sia di fascia A, e che sia spuntata la voce "Attivo". Al contrario (i 2 flag vuoti e fascia C) ci daranno la garanzia che il medico risulterà come NON aderente

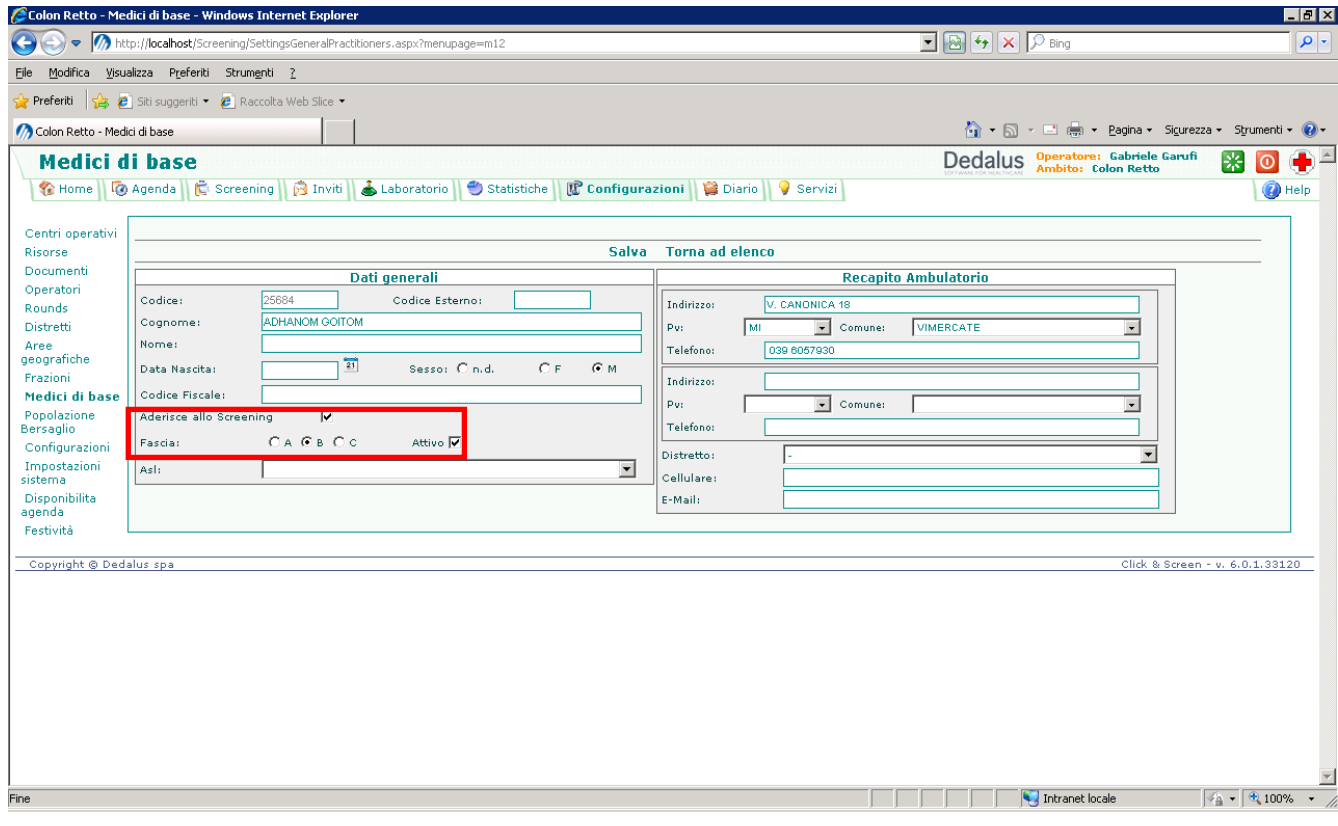

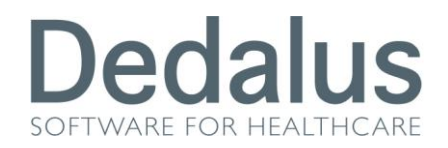

Dalla schermata principale dei Medici di base è possibile utilizzare il filtri per Comune dell'ambulatorio oppure per cognome e nome del medico per restringere l'elenco dei nominativi e rendere la ricerca più veloce

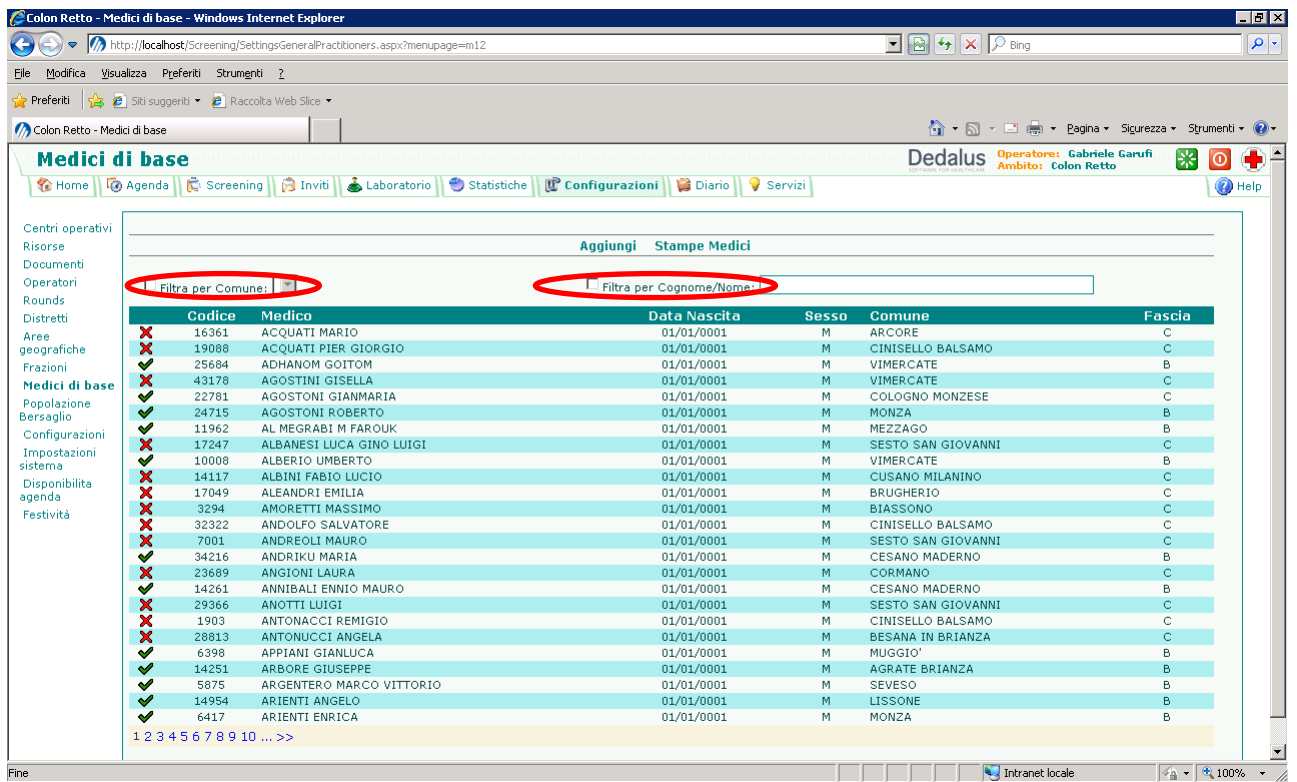

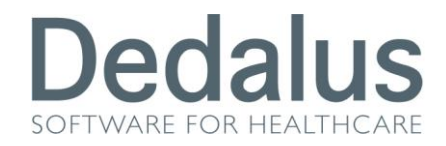

### **GESTIONE DEGLI INVITI**

Dalla cartella "Inviti" si gestiscono gli appuntamenti in massa sulla popolazione dell'ASL

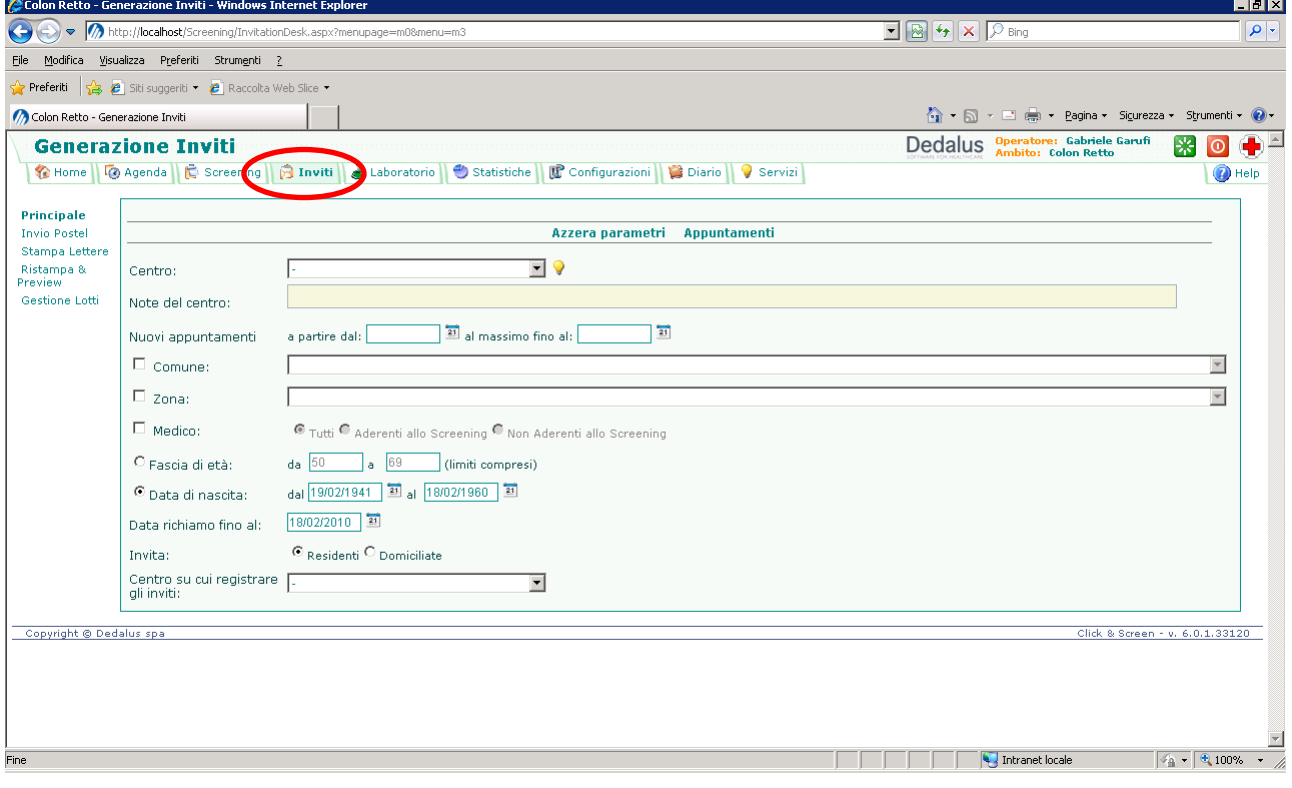

Bisogna selezionare il **Centro** su cui invitare (farmacia, centro di primo livello o endoscopia).

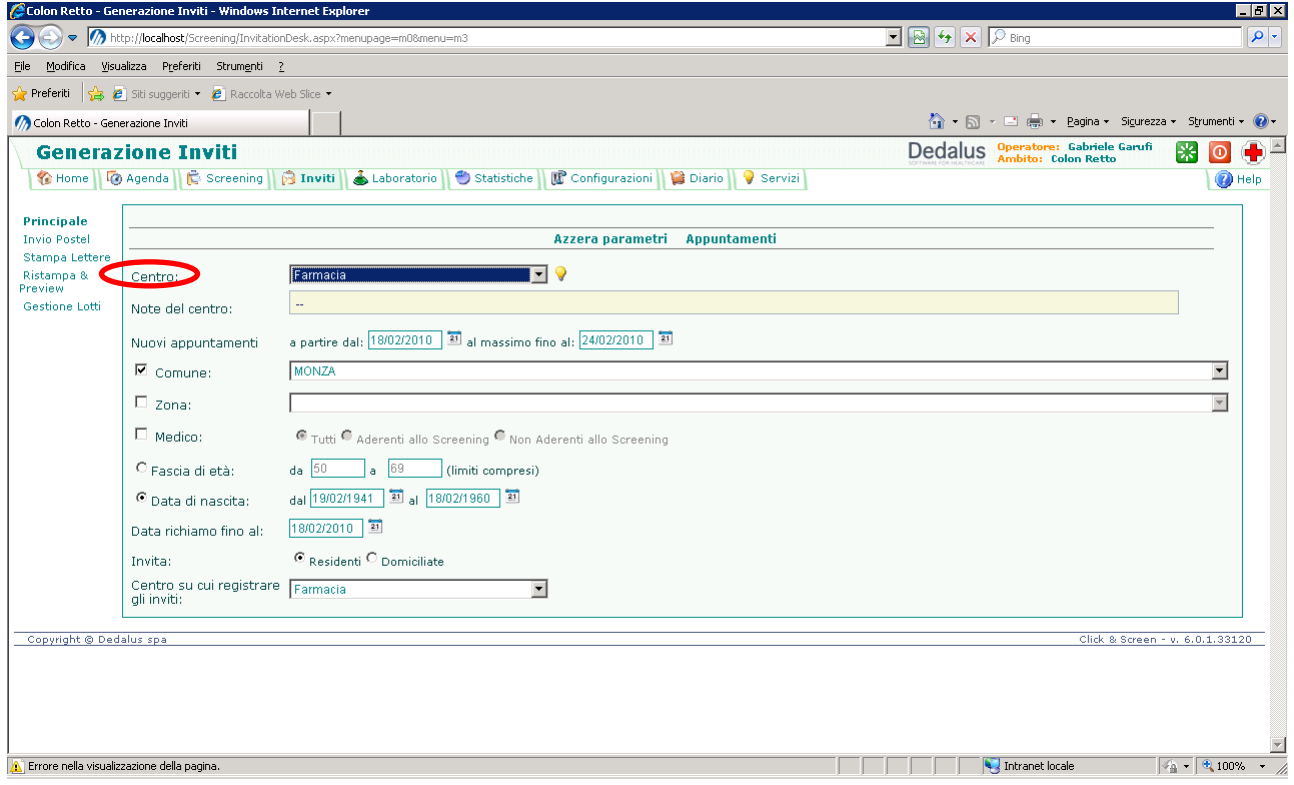

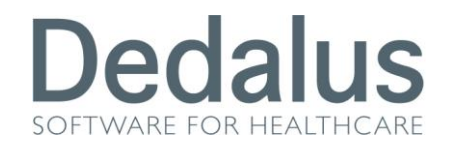

Il *PERIODO* dell'agenda su cui occupare i posti. (Il periodo ha un senso in caso di appuntamenti su centri di secondo livello; sulla Farmacia utilizzare un periodo fittizio a vostra scelta).

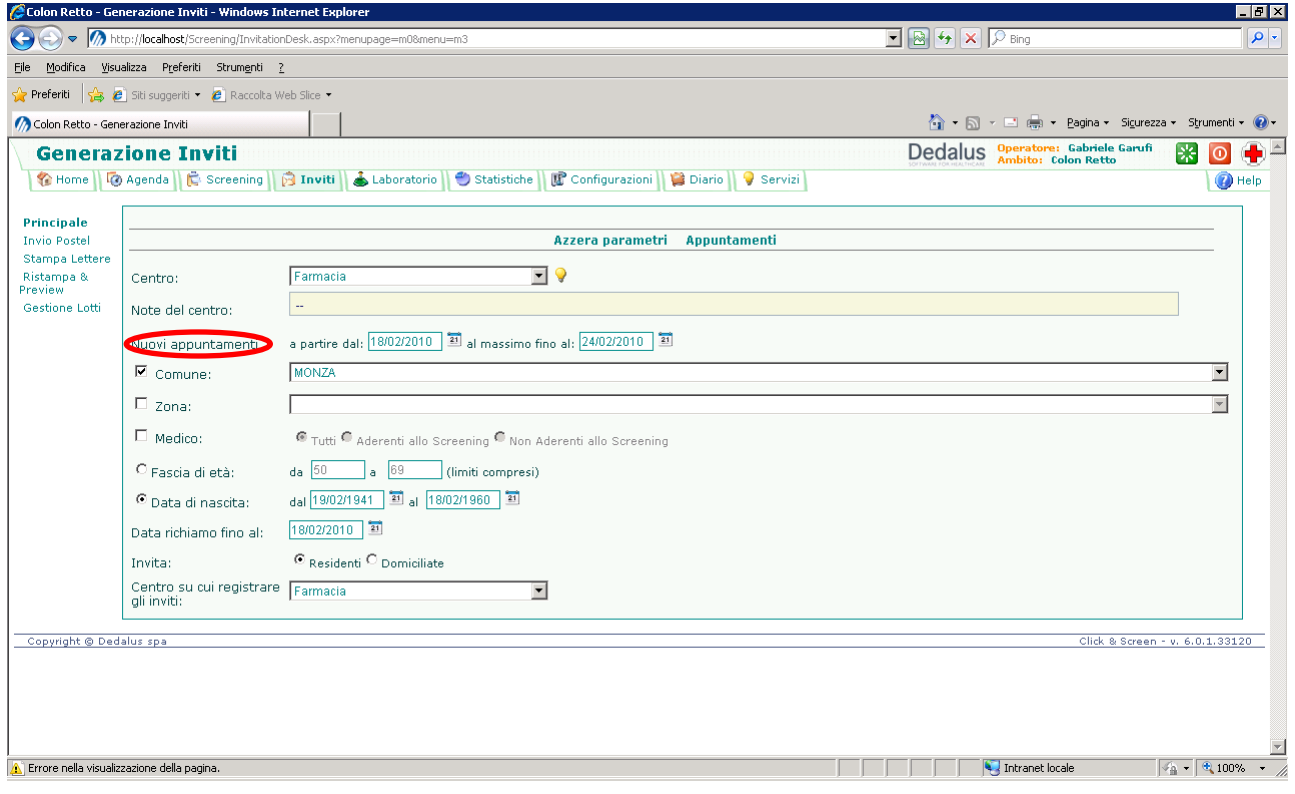

#### Filtrare la popolazione da chiamare agendo sul COMUNE

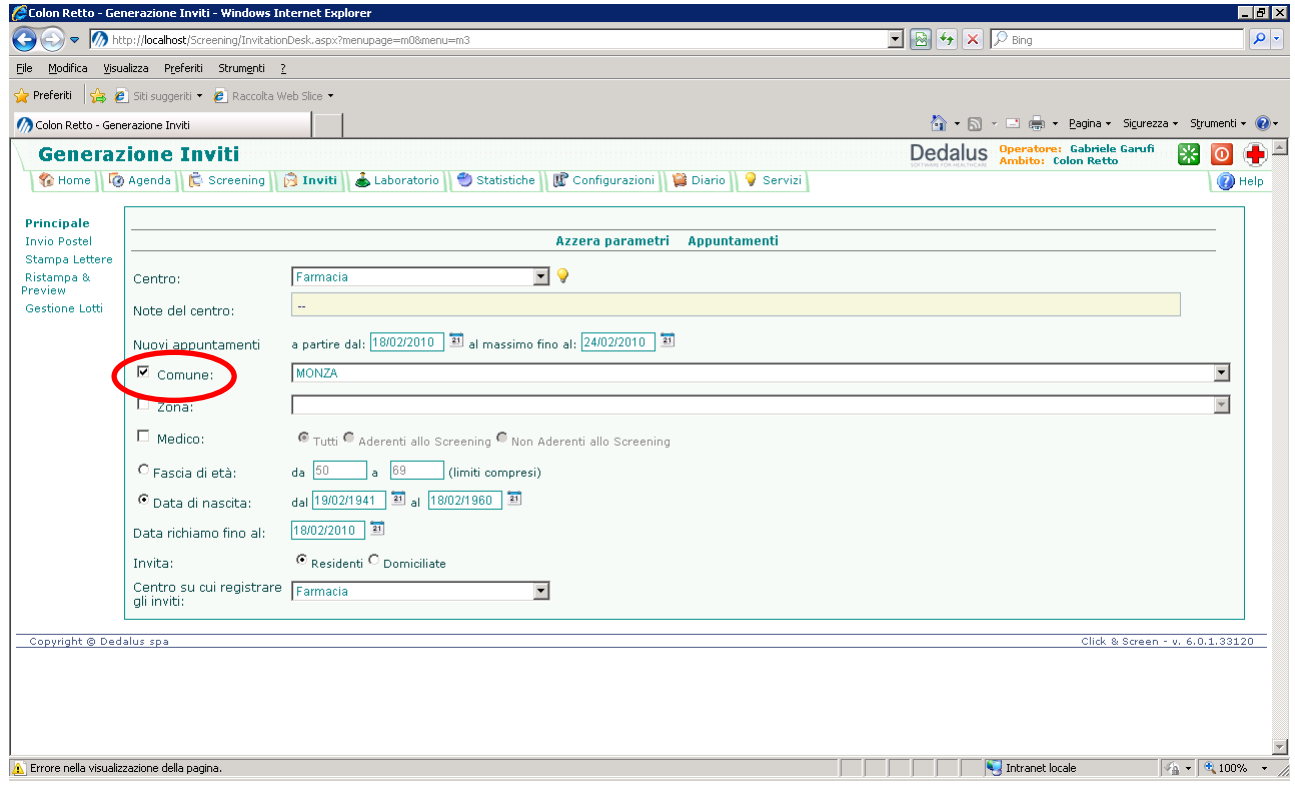

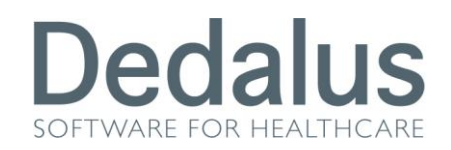

#### Oppure sul DISTRETTO

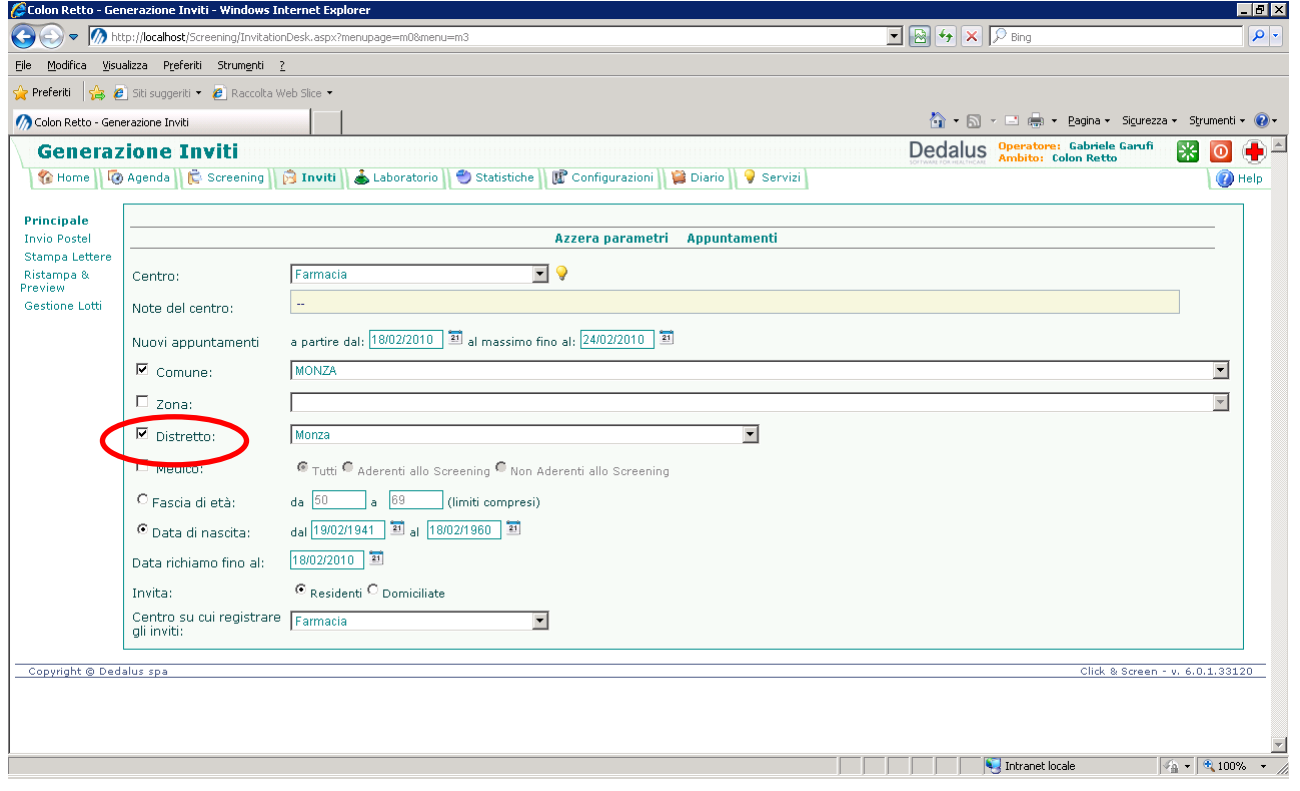

#### o sul MEDICO

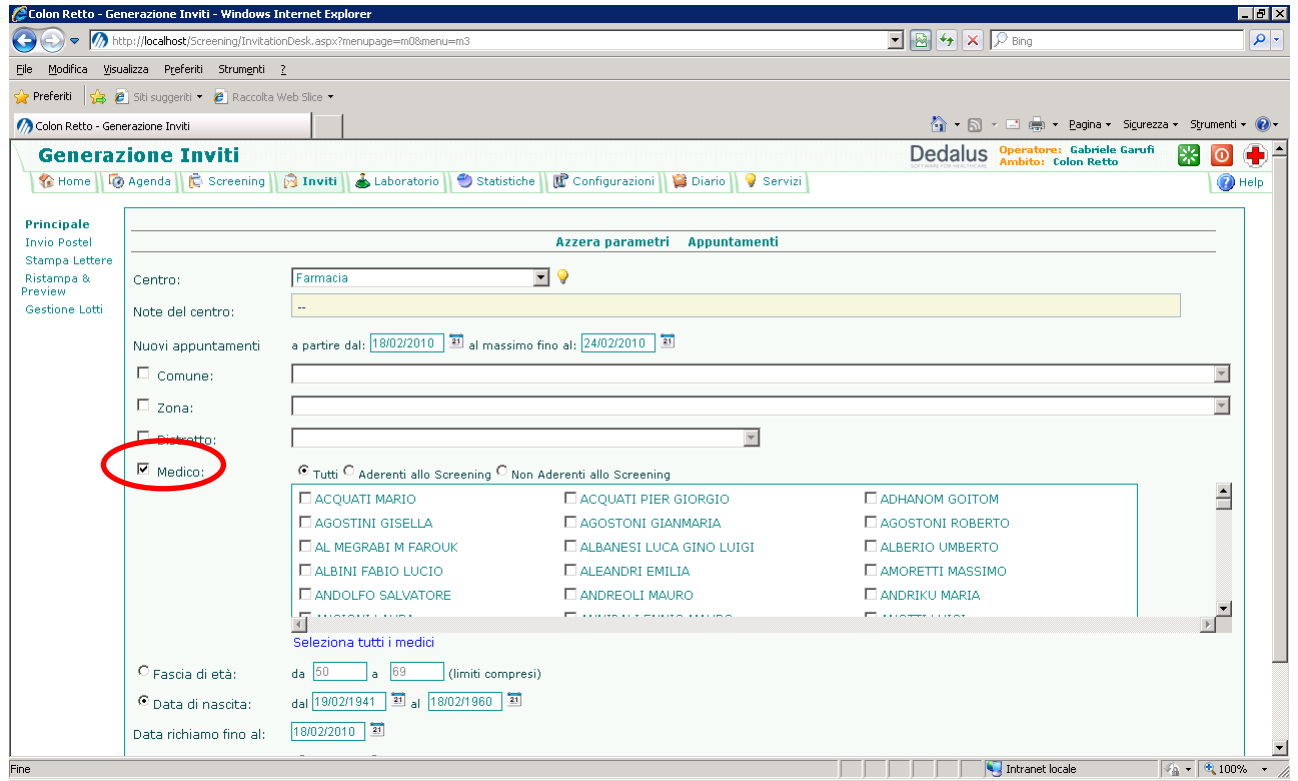

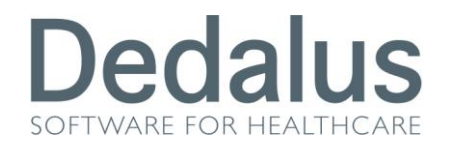

Oppure combinando questi tre filtri tra loro.

Il filtro sul MEDICO offre la possibilità di poter selezionare solo i medici Aderenti allo screening oppure quelli NON Aderenti. In questo modo anche le lettere di invito potranno essere personalizzate a seconda che il medico di base dell'assistito rientri tra quelli Aderenti oppure no.

Poi potete scegliere in che modo filtrare l'età della popolazione da invitare: usando la Fascia di età oppure la Data di nascita

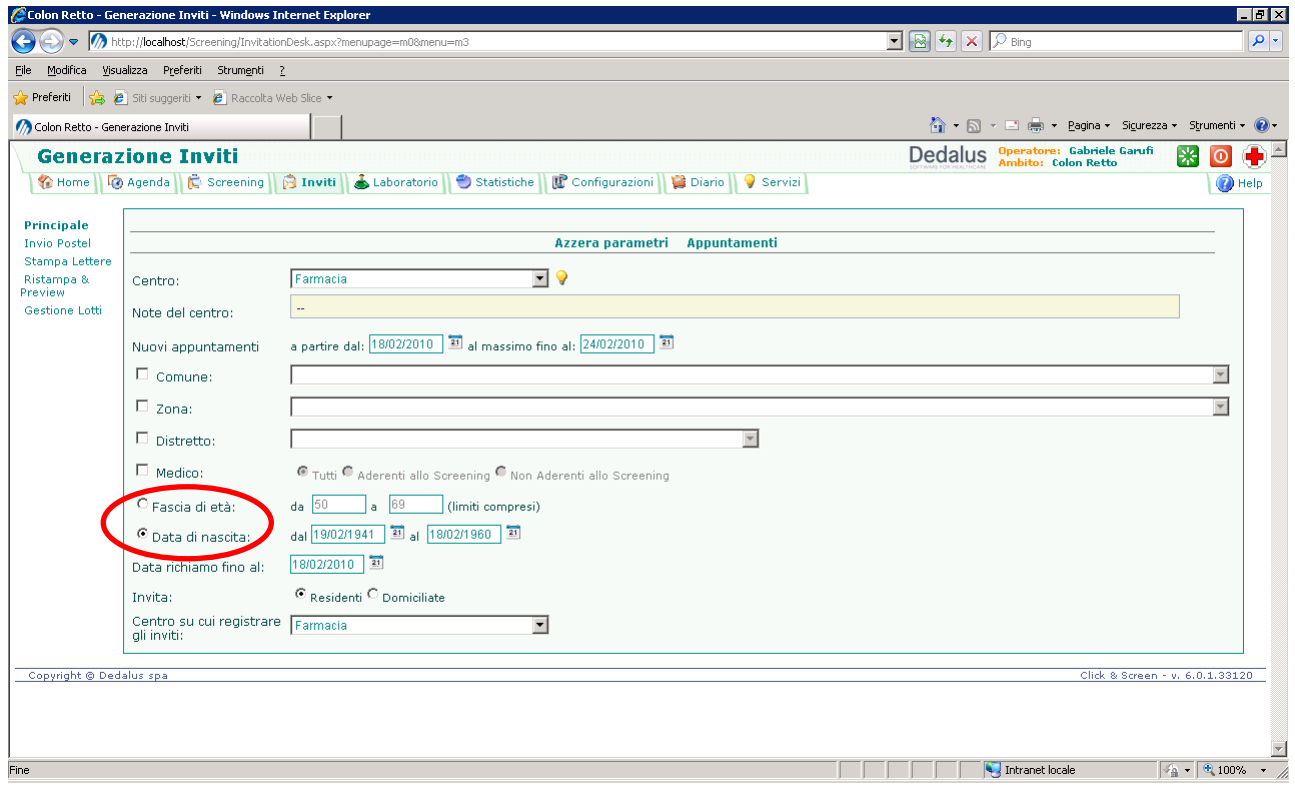

La differenza è sottile ma i risultati diversi tra loro.

 **Fascia di età**: con questo metodo si filtrano i pazienti che hanno compiuto nell'anno solare in corso l'età prevista nell'intervallo. Ad esempio: se impostiamo da 50 a 69 anni il programma filtrerà quelle persone che nell'anno in corso rientrano tra il cinquantesimo e il sessantanovesimo anno di età; per cui saranno coinvolti i pazienti che compiono i 50 anni quest'anno; magari oggi ne hanno 49 e i 50 li compiranno a Dicembre, ma il programma basandosi sull'anno solare li potrà chiamare in qualsiasi momento dell'anno. Allo stesso modo il programma escluderà le persone che nell'anno in corso compiranno 70 anni, per cui non verranno

28/61

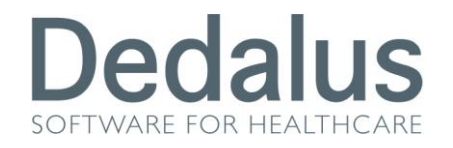

chiamati quei pazienti che magari oggi hanno 69 anni e i 70 li compiranno a Dicembre, ma il programma basandosi sempre sull'anno solare non li chiamerà più già a partire dagli inviti di Gennaio.

 **Data di nascita**: con questo metodo si filtrano i pazienti che sono nati nel periodo esatto impostato nell'intervallo

**DATA RICHIAMO FINO AL**: filtra le persone che hanno un richiamo scaduto fino alla data impostata. Di default viene visualizzata la data odierna, ma impostando date future è possibile anticipare richiami non ancora scaduti.

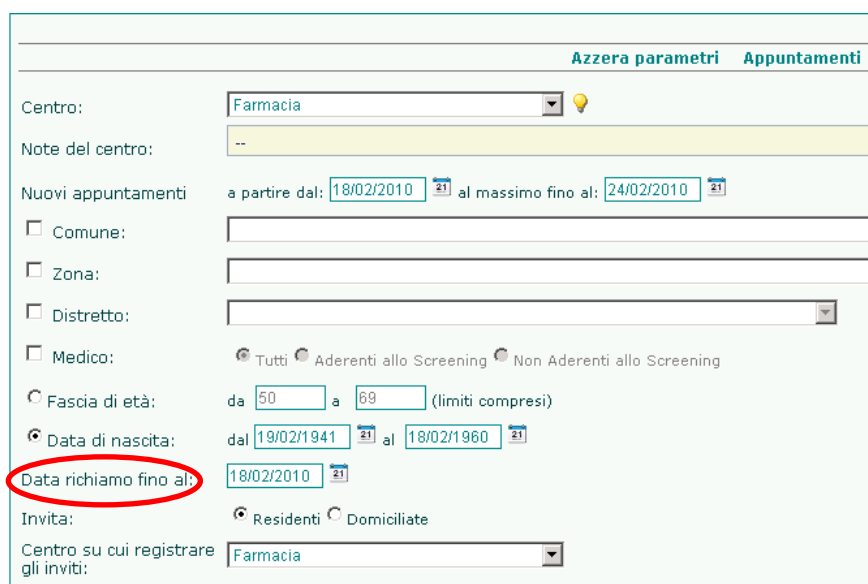

Una novità è rappresentata dall'ultima voce visualizzabile in questa pagina: "*Centro su cui registrare gli inviti*". Con questa voce è possibile registrare gli appuntamenti automatici su un centro diverso da quello originale, utile ad esempio se si vogliono invitare dei Follow Up di secondo livello su un'Endoscopia diversa da quella che ho originato il richiamo.

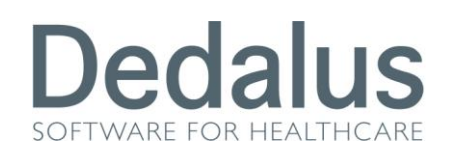

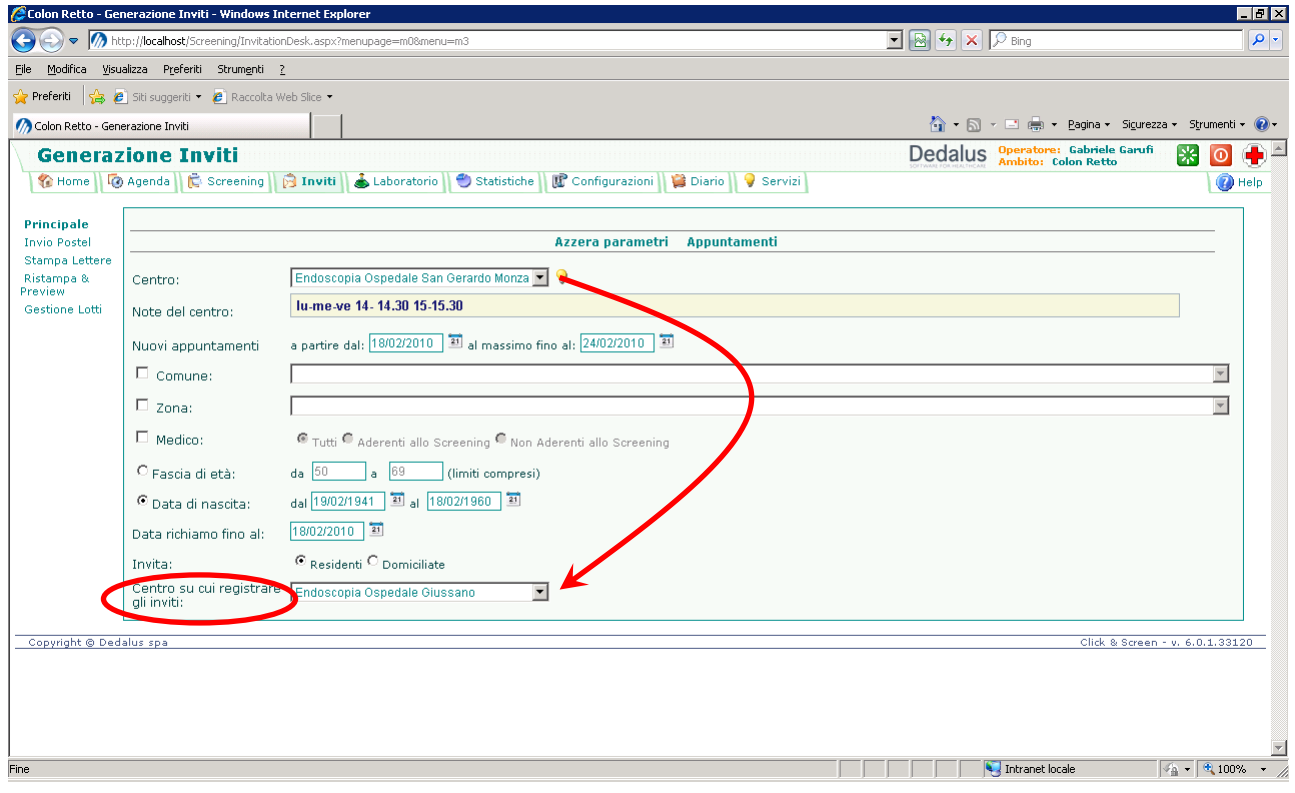

Per visualizzare i risultati della popolazione invitabile e degli appuntamenti automatici scaduti, relativi ai filtri impostati, bisogna cliccare sul pulsante "**Appuntamenti**" In questa nuova pagina viene riportato un riassunto dei filtri impostati e l'elenco degli inviti scaduti pronti per essere registrati. I primi inviti e gli appuntamenti automatici vengono visualizzati tutti nello stesso raggruppamento.

![](_page_29_Picture_25.jpeg)

![](_page_30_Picture_0.jpeg)

Per poter scegliere quale tipo di invito registrare sarà sufficiente fleggare il quadratino corrispondente

![](_page_30_Picture_45.jpeg)

Contemporaneamente a destra compariranno rispettivamente la disponibilità in agenda prevista (in base al periodo impostato precedentemente nei filtri), la quantità di persone con il richiamo scaduto, e la finestrella bianca dove poter inserire il numero di inviti da registrare. Compare anche il simbolo della lente di ingrandimento **per poter** visualizzare l'elenco dei pazienti con richiamo scaduto.

![](_page_30_Picture_46.jpeg)

Se in corrispondenza della colonna "Disponibilità" non compare un numero ma bensì 3 asterischi (\*\*\*) significa che per quel tipo di lettera non è associato alcun invito, e che quindi non è necessaria alcuna disponibilità in agenda visto che non si fisseranno degli appuntamenti.

![](_page_31_Picture_0.jpeg)

#### Per avviare il processo di registrazione bisogna cliccare sulla voce "**Registra**"

![](_page_31_Picture_21.jpeg)

Bisogna aggiungere qualche nota in più sulla lettera dei Primi Inviti. Infatti solo per questa voce è possibile espandere una suddivisione di più articoli cliccando sul pulsante a sinistra

![](_page_31_Picture_22.jpeg)

![](_page_32_Picture_0.jpeg)

In questo modo sarà possibile invitare particolari categorie di persone appartenenti al Primo Invito. Ad esempio si possono invitare solo le persone mai chiamate, oppure le rispondenti al round precedente, ecc.

Una volta registrate le lettere sarà possibile stamparle da "*Stampa Lettere" o da "Invio a Postel"* (a seconda della configurazione). In agenda verranno visualizzati i nomi che hanno occupato i posti liberi nel periodo registrato.

![](_page_32_Picture_29.jpeg)

![](_page_33_Picture_0.jpeg)

# **PULSANTE SCREENING E GESTIONE DEL PAZIENTE**

Tramite la cartella "Screening" sarà possibile visualizzare la situazione di ciascun paziente all'interno del programma.

![](_page_33_Picture_3.jpeg)

In questa pagina appaiono una serie di "filtri" attraverso i quali potrete scegliere il tipo di ricerca da effettuare. Ad esempio utilizzando il COGNOME e il NOME. (In fondo al manuale troverete un'appendice che amplia l'argomento sulla ricerca dello screening)

![](_page_34_Picture_0.jpeg)

![](_page_34_Picture_27.jpeg)

Per visualizzare i risultati della ricerca bisogna cliccare sulla voce "Visualizza Risultati" oppure premere il tasto INVIO sulla tastiera.

A questo punto apparirà un elenco di una o più persone che rispecchiano i filtri impostati nella ricerca.

Il software vi riporta in alto a sinistra il riassunto dei filtri utilizzati, e in alto a destra il conteggio delle persone trovare con questi criteri.

![](_page_34_Picture_28.jpeg)

![](_page_35_Picture_0.jpeg)

Accanto a ciascuna persona è presente un simbolo che riassume lo stato attuale del paziente dentro al programma. I più utilizzati sono i seguenti:

- Punto interrogativo fucsia: paziente in fascia di screening mai invitata
- Lucchetto arancione: paziente fuori fascia di screening mai invitata
- Bustina bianca: appuntamento di primo livello pendente
- Pallino giallo: FOBT consegnato vuoto in attesa che venga riportato pieno
- Pallino blu: FOBT riconsegnato pieno in attesa di essere refertato
- X X rossa: mancata presenza all'invito
- Punto esclamativo rosso: sospensione dallo screening, dopo invito
- Orologio grigio: sospensione dallo screening, prima dell'invito
- Orologio grigio con X rossa: fine del periodo di sospensione dallo screening

Due persone con X rossa: esclusione definitiva dallo screening di tipo anagrafico

- **O** Divieto rosso: esclusione definitiva dallo screening di tipo NON anagrafico
- Bustina rossa: appuntamento di secondo livello pendente
- Pallino verde: colloquio pre-endoscopico effettuato ma non gli approfondimenti

Pallino rosso: presenza agli approfondimenti di secondo livello ma cartella aperta

Per entrare nel dettaglio della situazione di screening di ciascun paziente bisogna cliccare sul simbolo corrispondente

![](_page_35_Picture_17.jpeg)

0296328260 0296328075

24/10/1952

Il programma passerà alla visualizzazione del sottomenù "Invito", nel quale vengono riportati i dati relativi all'ultimo invito in corso all'interno del programma di screening.

![](_page_36_Picture_0.jpeg)

![](_page_36_Picture_36.jpeg)

Tra poco vedremo nel dettaglio come proseguire nel percorso di una persona invitata; ma subito esploriamo meglio le voci dei sottomenù di sinistra.

Con la voce "**Anagrafe**" si passa alla visualizzazione dei dati anagrafici della persona. I dati possono essere modificati e salvati col pulsante SALVA. E' stato aggiunto in fondo alla pagina un campo **NOTE** dove poter riportare qualsiasi informazione a livello anagrafico; anche questo campo, come tutte le informazioni anagrafiche, è visibile in tutti e 3 gli screening (cito, mammo, colon)

![](_page_37_Picture_0.jpeg)

![](_page_37_Picture_14.jpeg)

#### Nella pagina "**Anagrafe Familiare**" è possibile inserire l'anagrafe familiare della persona

![](_page_37_Picture_15.jpeg)

![](_page_38_Picture_0.jpeg)

Nella pagina "**Esclusione**" è possibile assegnare una esclusione definitiva alla persona. Sono stati creati due gruppi di esclusioni: quelle *ANAGRAFICHE* a che impattano su tutti e 3 gli screening e quelle *DEFINITIVE* a che agiscono solo sullo screening corrente

![](_page_38_Picture_54.jpeg)

Nella pagina "*Sospensione*" si gestiscono le sospensioni temporanee dallo screening. L'elenco di sospensioni può cambiare a seconda che la paziente abbia un invito di primo o secondo livello. Se non vengono compilate le voci "Data Inizio Sospensione" e "Data Fine Sospensione" il software le calcolerà automaticamente inserendo rispettivamente la data odierna e la scadenza prevista dalla sospensione selezionata. E' possibile tuttavia compilare a mano queste 2 date, e il programma di conseguenza rispetterà la scadenza assegnata manualmente.

![](_page_39_Picture_0.jpeg)

![](_page_39_Picture_18.jpeg)

Nella pagina "Contatti Telefonici" è possibile inserire liberamente dei messaggi in base ai contatti avuti con la persona selezionata. Basterà cliccare sul pulsante AGGIUNGI, inserire il testo del messaggio e cliccare su SALVA.

![](_page_39_Picture_19.jpeg)

![](_page_40_Picture_0.jpeg)

Nella pagina "Storici" vengono visualizzati tutte le informazioni appartenenti ai movimenti di screening della persona precedenti all'appuntamento corrente

![](_page_40_Picture_39.jpeg)

Cliccando sui pulsanti blu, riportanti il titolo del tipo di storico, il programma visualizzerà l'elenco di voci storicizzate per quell'argomento. E' possibile aprire più voci contemporaneamente. Per lo storico documenti è possibile ristampare un documento semplicemente cliccando sul simbolo della stampante.

Torniamo ora alla pagina "**Invito**". Se la persona chiama per spostare l'appuntamento bisognerà cliccare sul pulsante "*Sposta Appuntamento*".

![](_page_40_Picture_40.jpeg)

![](_page_41_Picture_0.jpeg)

Esistono 3 modi per spostare un appuntamento.

Il primo è quello di inserire direttamente a mano i dati dello spostamento, cioè il Centro, la Data e l'Ora. Nel momento in cui inserite l'ora il programma vi visualizza in rosso gli orari già occupati, sui quali è comunque possibile fare overbooking. (In Agenda gli overbooking vengono visualizzati con il simbolo di un lampeggiante blu  $\Omega$ ) Per confermare cliccare su "Conferma".

![](_page_41_Picture_31.jpeg)

![](_page_42_Picture_0.jpeg)

Il secondo è quello di cliccare su "Vai ad agenda…"

![](_page_42_Picture_30.jpeg)

A questo punto il software passerà alla visualizzazione dell'Agenda per il centro impostato precedentemente. In alto è evidenziato il nome dell'assistito, questo per ricordarvi che non siete dentro all'Agenda nella modalità ordinaria, ma per spostare un invito.

Dovrete scorrere l'agenda fino a trovare un giorno e un'ora soddisfacenti per il paziente e cliccare sulla riga corrispondente. Se cliccate su un orario già occupato da un'altra persona, il programma interpreterà questa assegnazione come overbooking.

![](_page_43_Picture_0.jpeg)

![](_page_43_Picture_15.jpeg)

Il programma vi riporterà alla pagina "Invito" con già compilati il giorno e l'ora che avevate selezionato in Agenda. Basterà solo cliccare su "Conferma".

![](_page_43_Picture_16.jpeg)

![](_page_44_Picture_0.jpeg)

Il terzo metodo si applica direttamente sull'Agenda.

Bisogna cliccare con il pulsante destro del mouse sulla persona che si vuole spostare, comparirà una piccola finestrella con 2 voci: Cut (Taglia) e Paste (Incolla). Cliccare CUT per togliere la persona dall'agenda

![](_page_44_Picture_32.jpeg)

Il programma riporterà in alto il nominativo del paziente appena "tagliato" proprio per confermare che sta attuando lo spostamento dell'assistito ed è in attesa che gli indichiate dove "incollare" il nominativo

![](_page_45_Picture_0.jpeg)

![](_page_45_Picture_24.jpeg)

![](_page_46_Picture_0.jpeg)

### **ACCETTAZIONE E REFERTAZIONE DEGLI ESAMI**

Se si desidera riportare che un assistito ha ritirato il FOBT in farmacia bisognerà compilare i campi relativi alla Farmacia che ha consegnato il campione, il Farmacista, il Codice Provetta e cliccare su Assegna FOBT. Attenzione alla Data Consegna che, se non compilata, verrà memorizzata con la data di invito.

![](_page_46_Picture_41.jpeg)

Il programma registrerà l'assegnazione del FOBT cambiando il simbolo del paziente con il pallino giallo.

Nel caso ci si sia sbagliati e sia necessario tornare indietro bisogna cliccare sul pulsante "Non Assegnato"

![](_page_47_Picture_0.jpeg)

![](_page_47_Picture_30.jpeg)

Se successivamente di dovrà registrare la **RICONSEGNA del FOBT pieno** bisognerà compilare i campi della Data Riconsegna, Centro Riconsegna e cliccare sulla voce "**Presenza**". Se non compilati la Data Riconsegna sarà salvata con la data odierna e il Centro Riconsegna con il centro di refertazione (Laboratorio) relativo alla Farmacia che ha consegnato precedentemente.

![](_page_47_Picture_31.jpeg)

![](_page_48_Picture_0.jpeg)

Il programma cambierà nuovamente simbolo all'assistito con il pallino blu e nei menù di sinistra appariranno le nuove voci: "**Anamnesi personale" e "Lettura".**

![](_page_48_Picture_24.jpeg)

Cliccare su "**Anamnesi personale**" se si vogliono inserire i dati anamnestici della paziente (come sempre, ricordarsi di SALVARE prima di uscire dalla pagina).

![](_page_48_Picture_25.jpeg)

![](_page_49_Picture_0.jpeg)

![](_page_49_Picture_21.jpeg)

Nella pagina "**Lettura**" inserire il referto del laboratorio riportando la *Data lettura, il Lettore, il Centro lettura, l'Esito del test e il Risultato quantitativo*. Cliccare su "**Chiudi Lettura**".

![](_page_49_Picture_22.jpeg)

![](_page_50_Picture_0.jpeg)

Una volta chiuso il referto, il simbolo del paziente cambierà a seconda dell'esito della lettura.

![](_page_50_Picture_2.jpeg)

Bicchiere BLU: esame negativo

Bicchiere VERDE: esame inadeguato

![](_page_50_Picture_5.jpeg)

![](_page_51_Picture_0.jpeg)

# **APPENDICE SULLE MODALITA' DI RICERCA NELLO SCREENING COLONRETTO**

Cliccando sulla cartella "Screening" la pagina che compare è questa

![](_page_51_Picture_77.jpeg)

La pagina è divisa in due parti: quella di sinistra che filtra i pazienti in base,

sostanzialmente, ai dati anagrafici o di "territorialità" dello screening (Centro, data di invito, Cognome, Nome, Data di Nascita, Sesso, Codice Screening, Tessera Sanitaria, Codice Fiscale, Codice esterno, Codice Anagrafico, Codice Provetta, Comune di residenza, Frazione di residenza, Zona, Medico di Base). Tutti questi filtri possono essere selezionati in combinazione tra di loro

![](_page_51_Figure_6.jpeg)

![](_page_52_Picture_0.jpeg)

E poi c'è quella di destra che filtra in base allo stato dei pazienti all'interno dello screening (Tutti i pazienti, Appuntamenti pendenti **M**, FOBT Ritirato  $\Omega$ , FOBT Consegnato  $\Omega$ , Altri Esiti  $\times$  (30%), Storia Screening). Qui invece può essere scelto uno solo dei filtri.

![](_page_52_Picture_2.jpeg)

Se per esempio proviamo a cercare Rossi Maria con stato "*Tutti i pazienti"* il software restituirà come risultato l'elenco di tutte le Rossi Maria presenti in anagrafe con qualsiasi stato di screening (dalle mai invitate alle operate)

![](_page_52_Picture_91.jpeg)

![](_page_53_Picture_0.jpeg)

![](_page_53_Picture_19.jpeg)

Se però ripetiamo la stessa ricerca spostando lo stato su "Appuntamenti pendenti" il programma allora visualizzerà tutte le Rossi Maria che hanno un appuntamento di primo livello pendente

![](_page_53_Picture_20.jpeg)

![](_page_53_Picture_21.jpeg)

![](_page_54_Picture_0.jpeg)

Con stato "*FOBT Ritirato*" verranno visualizzate tutte le Rossi Maria che hanno ritirato in farmacia un campione vuoto ma che ancora non lo hanno riconsegnato pieno.

![](_page_54_Picture_28.jpeg)

Con stato "*FOBT Consegnato*" verranno visualizzate tutte le Rossi Maria che hanno riconsegnato alla farmacia il campione pieno (possono essere già con referto chiuso o aperto)

![](_page_54_Picture_29.jpeg)

![](_page_55_Picture_0.jpeg)

Con stato "*Altri Esiti*" verranno visualizzate tutte le Rossi Maria con esiti diversi dai precedenti (diversi da appuntamenti pendenti, presentati)

![](_page_55_Picture_33.jpeg)

Fin'ora ho effettuato delle ricerche utilizzando un cognome e un nome molto comuni (Rossi Maria per l'appunto), infatti il programma ha sempre restituito molte persone diverse come risultato.

Ma cosa accade se proviamo a cercare una singola persona, per esempio aggiungendo la data di nascita?

![](_page_55_Picture_34.jpeg)

![](_page_56_Picture_0.jpeg)

Succede che il programma, nel restituire una sola persona, mostrerà lo stato più recente per quell'assistito.

![](_page_56_Picture_46.jpeg)

In questo esempio Rossi Maria compare con il simbolo del bicchiere blu, questo significa che l'ultima cosa che ha fatto nello screening è stato un esame di primo livello già refertato.

![](_page_56_Picture_47.jpeg)

![](_page_56_Picture_48.jpeg)

Serve per restituire **NON** lo stato più recente dell'assistito, ma bensì tutti gli stati della persona, ovvero tutta la storia dell'assistito nello screening. Il risultato della ricerca sarà il seguente.

![](_page_57_Picture_0.jpeg)

![](_page_57_Picture_47.jpeg)

La persona è sempre la stessa, però compare 2 volte, perché due sono gli esami che ha fatto in screening. Il primo il 01/08/2007, l'ultimo il 17/08/2009. Cliccando su uno qualsiasi dei bicchieri blu il programma permetterà di visualizzare ogni dettaglio del singolo esame selezionato.

#### **Il filtro in base allo stato dell'assistito non è sempre uguale, ma dipende dal centro che si è scelto.**

![](_page_57_Figure_4.jpeg)

![](_page_58_Picture_0.jpeg)

Quando non si sceglie nessun centro allora i filtri sullo stato dell'assistita sono quelli visti fino a questo momento

> ⊙ Tutti i pazienti O Appuntamenti pendenti C FOBT Ritirato C FOBT Consegnato C Altri Esiti O Storia Screening

Ma quando si sceglie un **centro di primo livello** (Farmacia fittizia o reale), allora questi cambiano così

![](_page_58_Picture_64.jpeg)

Compaiono: "*Appuntamenti pendenti*", "*FOBT Ritirato*", "*FOBT Consegnato*", "*Tutti i pazienti*" (spostato più in basso perché meno importante in questo contesto), "*Altri Esiti*" con la possibilità di selezionare una sospensione specifica all'interno della tendina posta sotto, e compare anche un ulteriore filtro sul "*Tipo di Invito*".

![](_page_59_Picture_0.jpeg)

#### Se invece si sceglie un centro di refertazione i filtri saranno i seguenti

![](_page_59_Picture_57.jpeg)

Oltre alla Data Ultima Erogazione (Data Invito) esiste la possibilità di filtrare anche sulla Data Referto.

Poi compaiono le opzioni di scelta tra: **FOBT da riconsegnare** (persone che hanno ritirato il campione VUOTO ma che non lo hanno ancora riconsegnato), **Referti aperti** (tutti i referti ancora aperti),**Referti dall'archivio storico** (ricerca su tutti i referti CHIUSI), **Da inviare al Secondo Livello** (ricerca di tutti i referti chiusi POSITIVI che ancora NON hanno un appuntamento di secondo livello).

Sotto appaiono gli ulteriori filtri per: **Classificazione** (per poter scegliere un determinato esito di refertazione tra Positivo, Negativo, Inadeguata), **Tipo Invito:** (già visto sopra, ovvero poter filtrare per tipo di invito).

![](_page_60_Picture_0.jpeg)

#### Se si sceglie un *centro di Secondo Livello*, i filtri disponibili saranno questi

![](_page_60_Picture_51.jpeg)

"Appuntamenti pendenti" (di secondo livello), "**Anamnesi rilevate**" (pazienti a cui è stato fatto il colloquio pre-endoscopico ma che non hanno ancora eseguito gli approfondimenti) "**Cartelle aperte**" (gli esami eseguiti **v**e senza la chiusura di secondo livello), "Cartelle dall'archivio storico" (tutte le cartelle di secondo livello CHIUSE), "Da richiamare al Followup" (tutte le cartelle di secondo livello chiuse con consiglio di Follow Up di cui l'assistito non ha ancora fissato l'invito), "Da richiamare al Trattamento" (tutte le cartelle di TERZO LIVELLO ancora aperte), "Esce dallo screening" (tutte le cartelle di secondo livello con consiglio di uscita dallo screening), "Altri esiti" di secondo livello con la possibilità di sceglierne uno specifico all'interno della tendina posizionata sotto, "Tipo Invito" (possibilità di filtrare su un particolare tipo invito di secondo livello).